# MS5 Aurora マニュアル

基本操作・仕様 ( ver 1.5.0 )

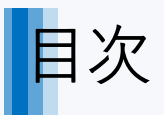

- MS5 Auroraの特徴
- 推奨スペック
- 起動と終了
- セットアップウィザード(初回のみ)
- 画面各部のなまえ
- 基本的な使い方
	- プリセットのコースを再生してみましょう
	- 新しいカテゴリを追加してコースを作成してみましょう
	- カルテを登録して、その人のコースを作成してみましょう
	- コース更新と削除
- 応用テクニック
	- コースではなく全音一覧から音を再生する
	- コースではなくお気に入りの音から再生する
	- コース再生中に一覧から割り込み再生する
	- 保存せずに音をコースに組み込む
	- よく使うフォルダやファイル、WEBサイトを登録して呼び出す「Launcher」
	- ショートカットキー 一覧表
- 困ったときは
	- プレーヤーがフリーズした場合
	- 一覧が表示されない場合
	- アプリが正常に起動しない場合に確認すること
	- アプリの状態を確認する

### • 資料

- プログラムをアップデートする
- 著作権・免責事項

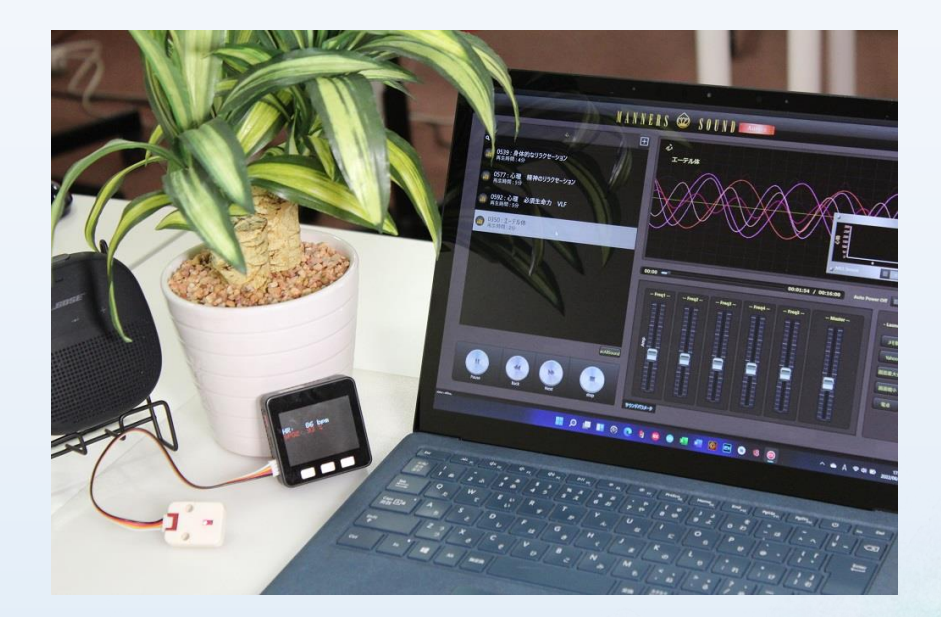

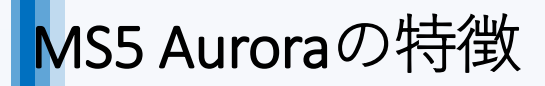

① 音質の向上

### 従来の音と比べてサウンドの解像度が飛躍的に向上しました

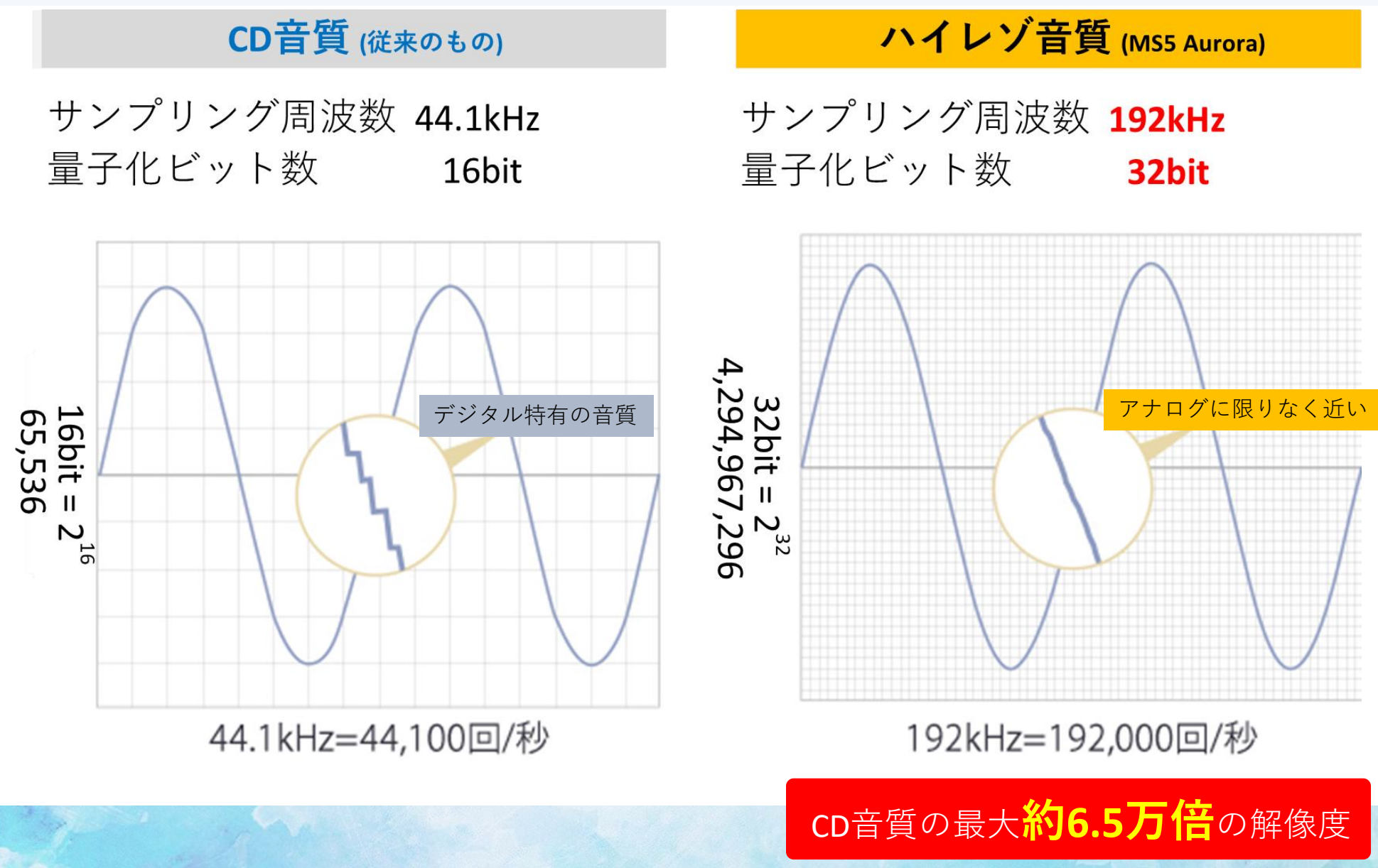

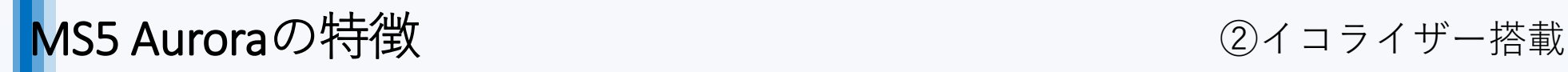

各周波数の出力を調整することで、スピーカー特性にあわせた音質で施術ができます

### **☞ イコライザーとは**

高機能な音響機器に搭載される機能で、音声信号の特定の周波数帯域 (倍音成分や高調波成分あるいはノイズ成分)を強調したり、逆に減少させる事が でき、全体的な音質の補正(平均化)や改善(音像の明確化など)に利用されます。 Auroraでは、各5つの周波数帯域の強調・減少にイコライザーを利用することができます。

### ※ **本来の周波数そのものは変更されません。 安心してご利用ください。**

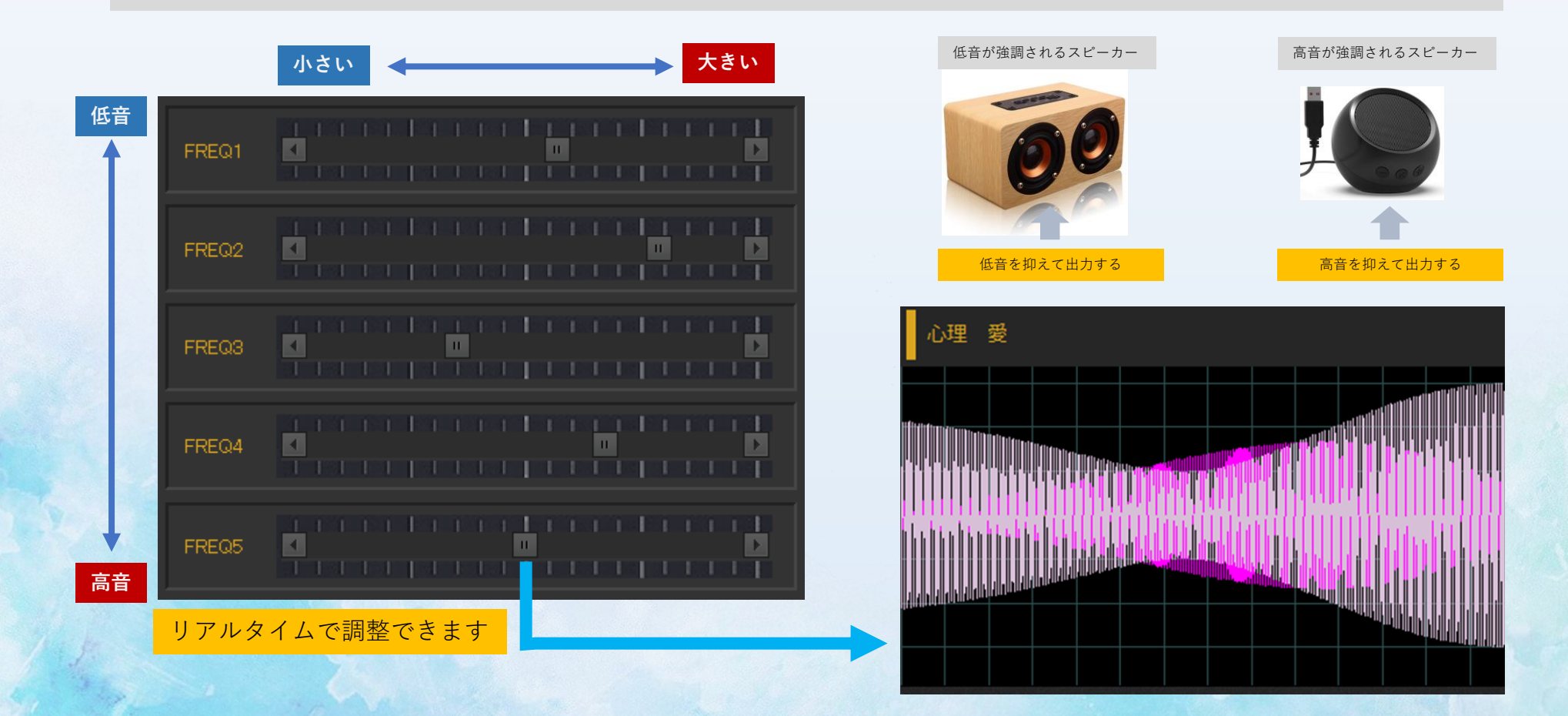

## MS5 Auroraの特徴

### ③オリジナルコース作成

オリジナルのコースを作成することができます。 コース終了後に自動でパソコンの電源を切る、「**Auro Power OFF**」機能も付いている為、 就寝中のセルフケアなどにも便利です。 カルテも作成でき、個別にコースを管理することもできます。

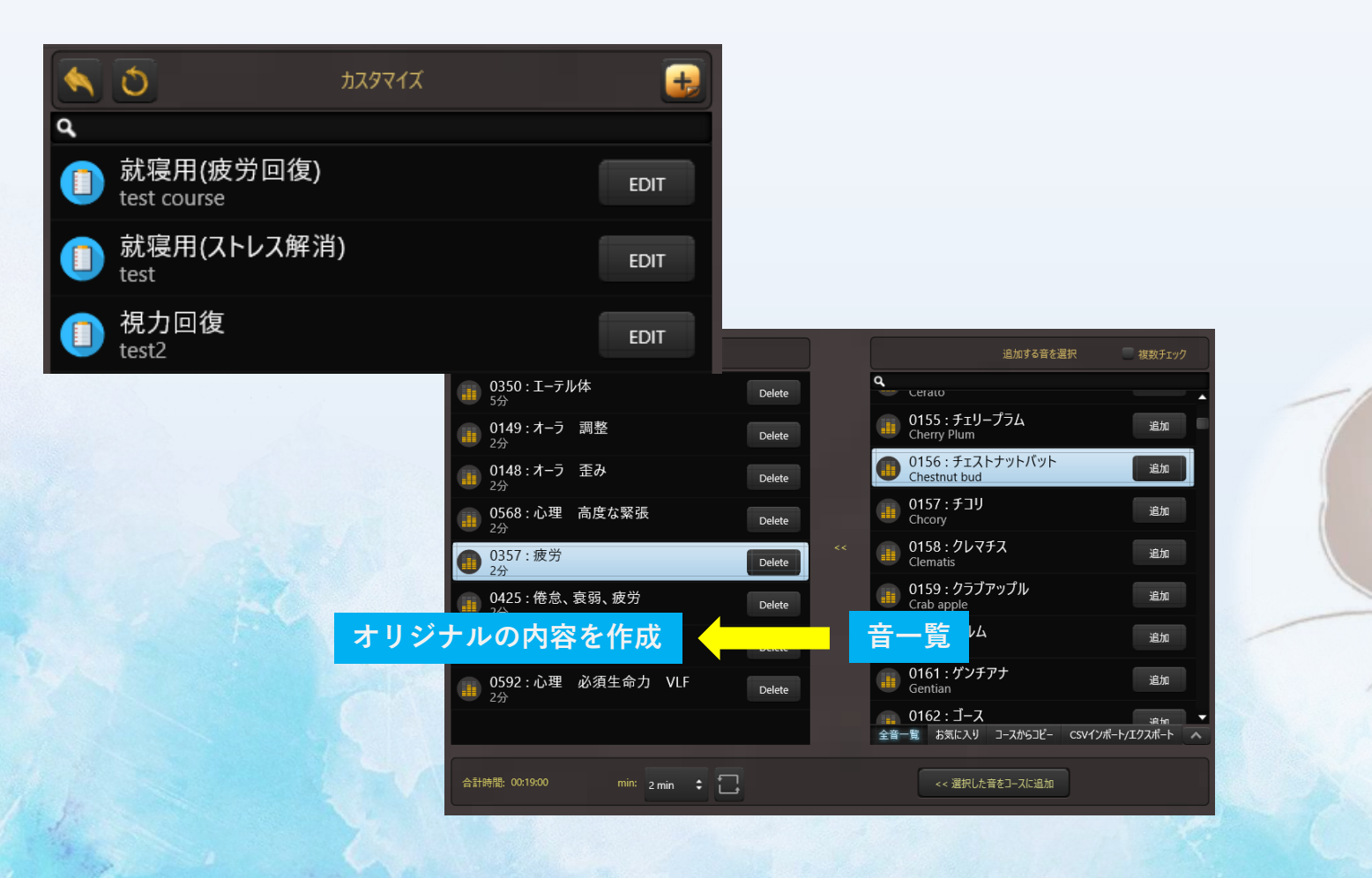

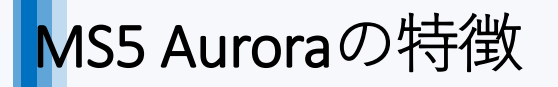

④クラウドシステム

### 音やコース情報は全てオンライン上のサーバーに保存されます。 どのPCからでも同じデータにアクセスできます。

#### **☞クラウドとは**

ここでは、サウンド情報などのデータをオンライン上で管理する仕組みのことを指します。一般的にソフトウェアもオンライン上で動作することを 指しますが、当該システムは、ソフトウェアのみ実機インストールが必要です。( 特殊な方法でサウンドを出力している為 )

**☞クラウド機能が使える方** 「クラウド版」(複数台契約)をお使いの方のみご利用いただけます。 **スタンドアローン版のお客様はクラウドへのデータ保存はご利用になれません**。

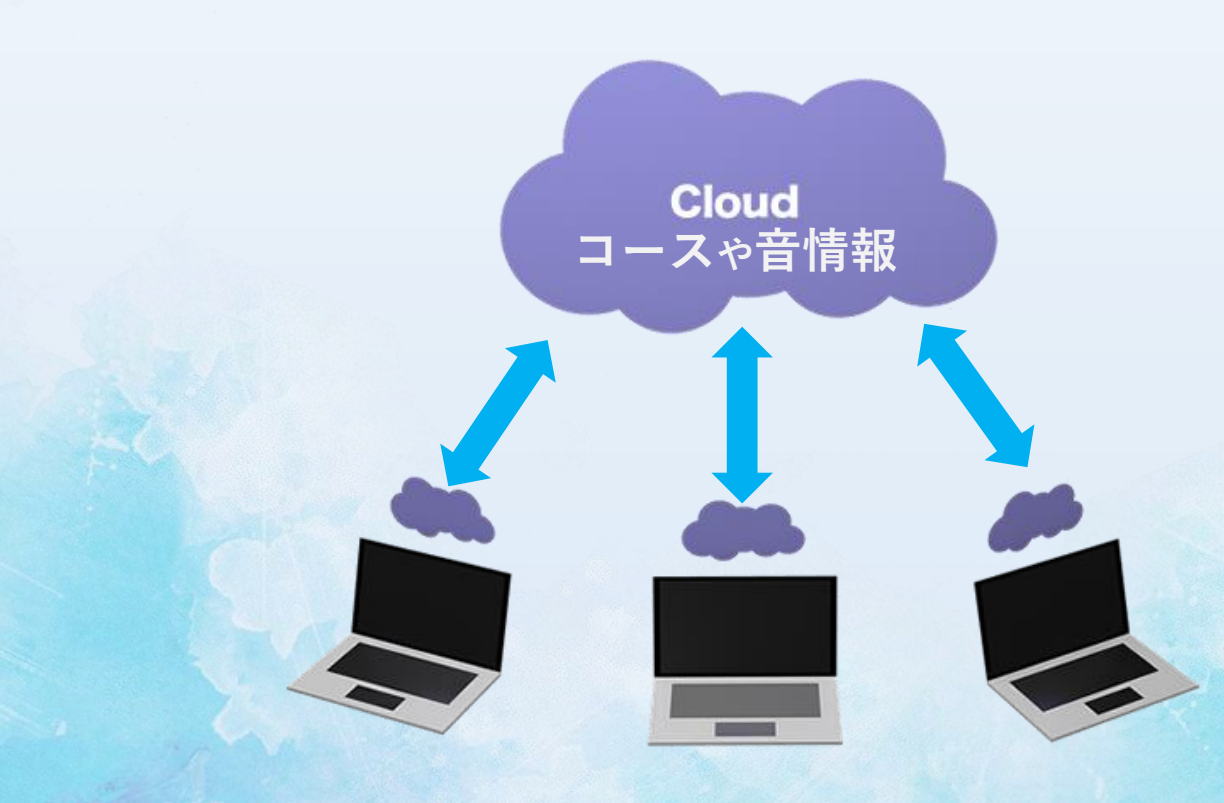

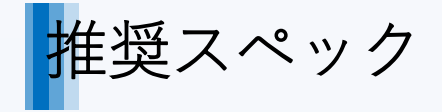

### MS5 Auroraの動作推奨スペックです。

**☞ もし必要動作環境ではなかったら?** Windowsは他のOSよりも互換機能が優れているので、必要スペックに満たなくても正常動作することが多いです。 実際にインストールして確認してみることをお勧めいたします。ただし、快適に利用できるかは環境によりますので、できるだけ推奨スペッ クを満たすPCにインストールしてください。

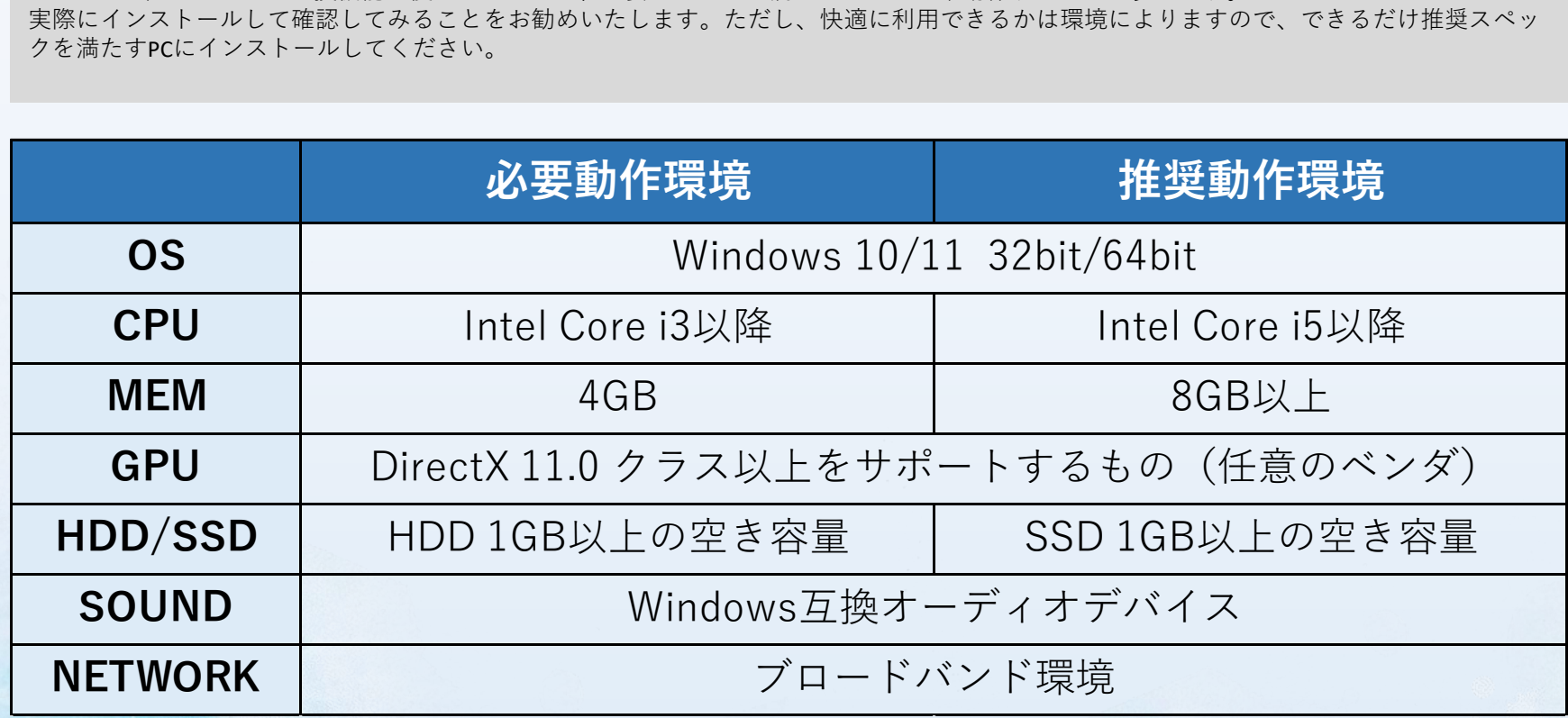

**☞ その他の確認事項**

※ **OSがWindowsであっても、CPUがモバイル用途に開発されたARM版では動作しません**

※ **ネットワーク環境は、Youtube(FHD画質)の動画が快適に視聴できる環境であれば問題ありません ( 3306ポートを閉じている場合を除く )** ※ **海外ではISPなどにより通信がブロックされ利用できない事があります ( 日本のサーバへアクセス可能かどうか現地のISPへお問い合わせください )** ※ **マウスを多用される方は、タッチパネル非搭載のPCがお勧めです ( タッチパネル搭載のPCと若干操作方法が異なる部分があります )**

起動と終了

スタートメニュー、もしくはデスクトップ上にあるアイコンを ダブルクリックして起動してください。

#### **☞ はじめて起動する場合**

Auroraを初めて起動する場合、初回のみセットアップウィザードが起動しま す。ライセンス認証等が完了したら、次回からは省略されます。 詳しくは、次ページの「**セットアップウィザード**」をご参照ください。

**☞ 画面サイズを変更できます** 他のアプリと同様に画面の大きさを変更することができます。**画面上部のタ イトルバーをダブルクリック**するか、最大化ボタンをクリックすると画面 いっぱいに表示されます。ウィンドウ角にマウスを重ねると、任意のサイズ に調整でき、次回起動時にも引き継がれます。  $\Box$ 

#### **☞ ディスプレイ解像度とアプリの画面について**

Auroraはディスプレイの解像度(FHDや4K等)に合うように自動で文字の大きさ や各コントロールの配置をするように設計されています。( 波形画面以外 ) 画面を縮小した場合、そのサイズに追従するようにコントロールのサイズも 拡大縮小されるので、ほかの作業に邪魔にならないよう縮小して利用する といったことも可能です。

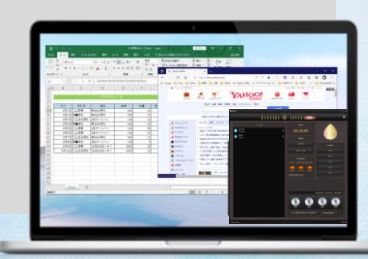

### 起動 しゅうしょう しゅうしょう しゅうしゃ 終了

画面右上のメニューボタンを押し、終了を選択してください。 「**MS5 Auroraを終了しますか?**」のダイアログが表示されますので、 「**はい(Y)**」を選択してください。

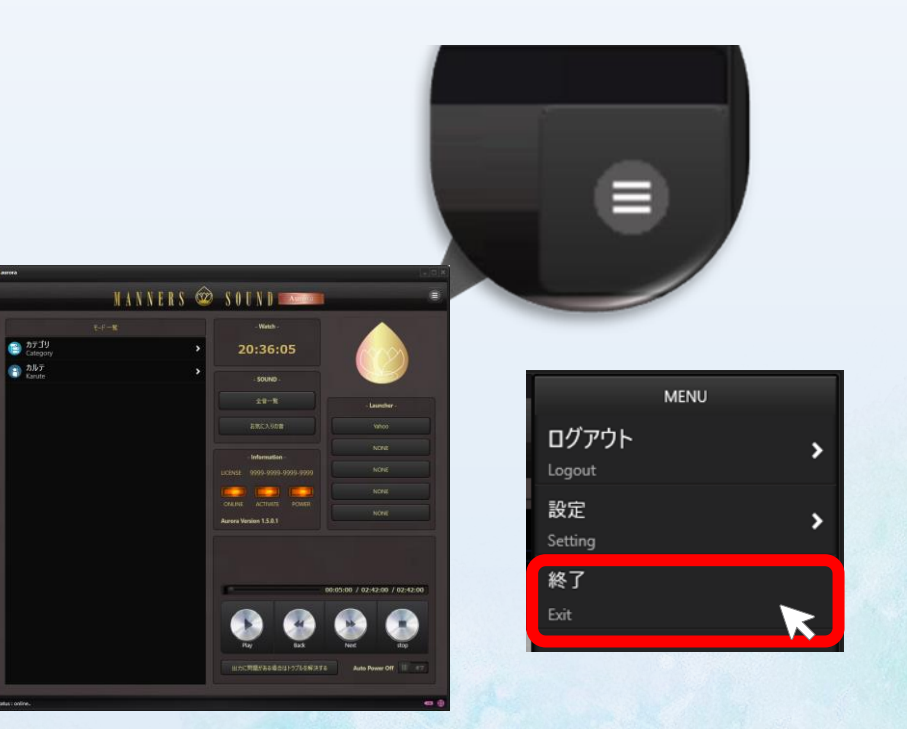

## セットアップウィザード (クラウド版-初回のみ)

初回起動時のみ、ライセンス認証/デバイス登録のお手続きがあります。※ 要インターネット環境

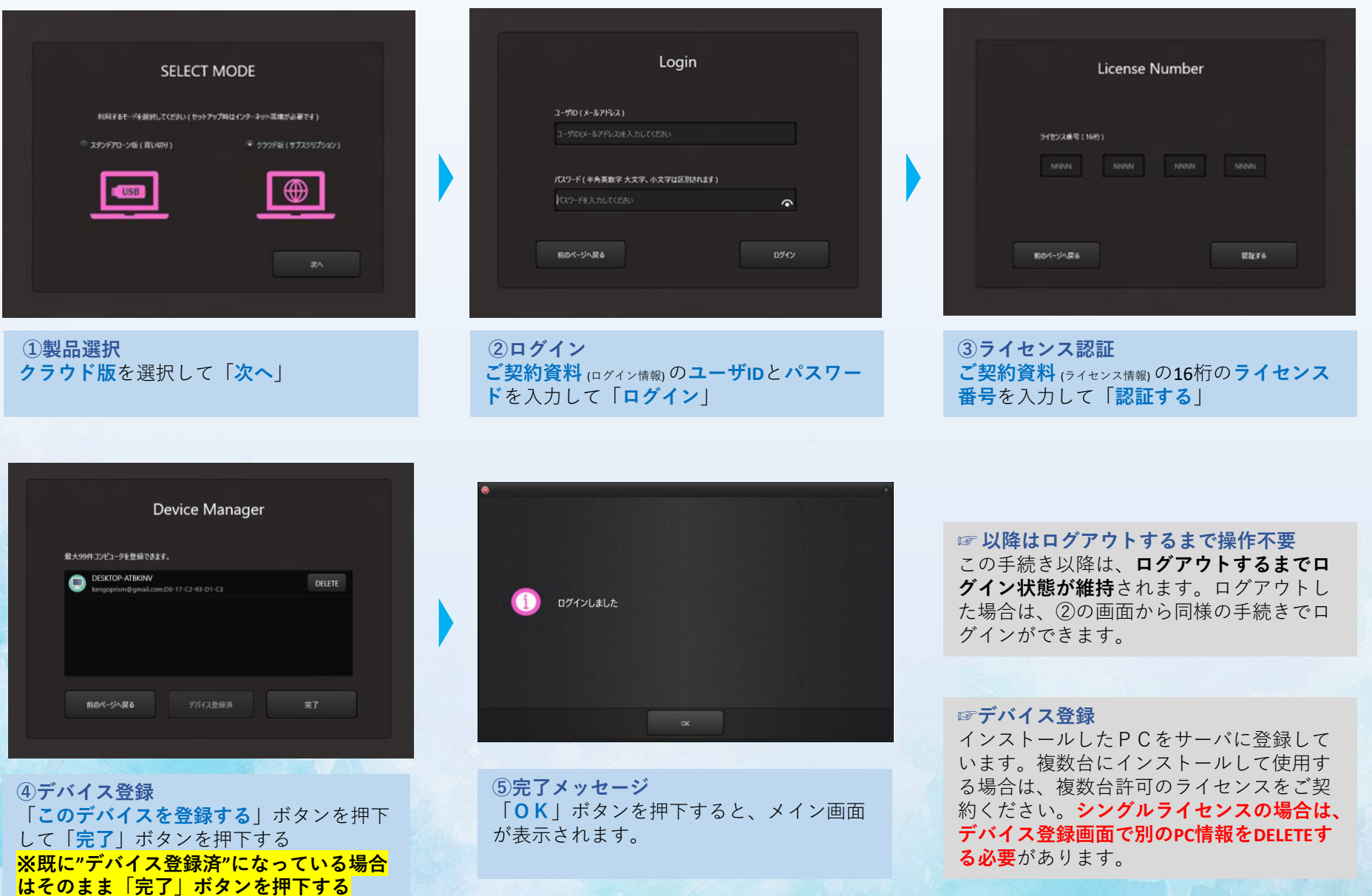

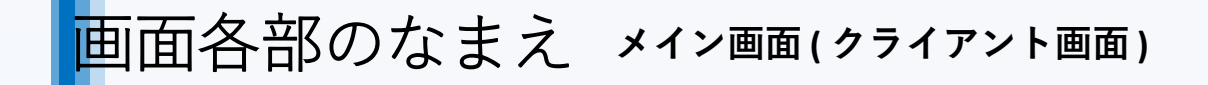

**一覧**

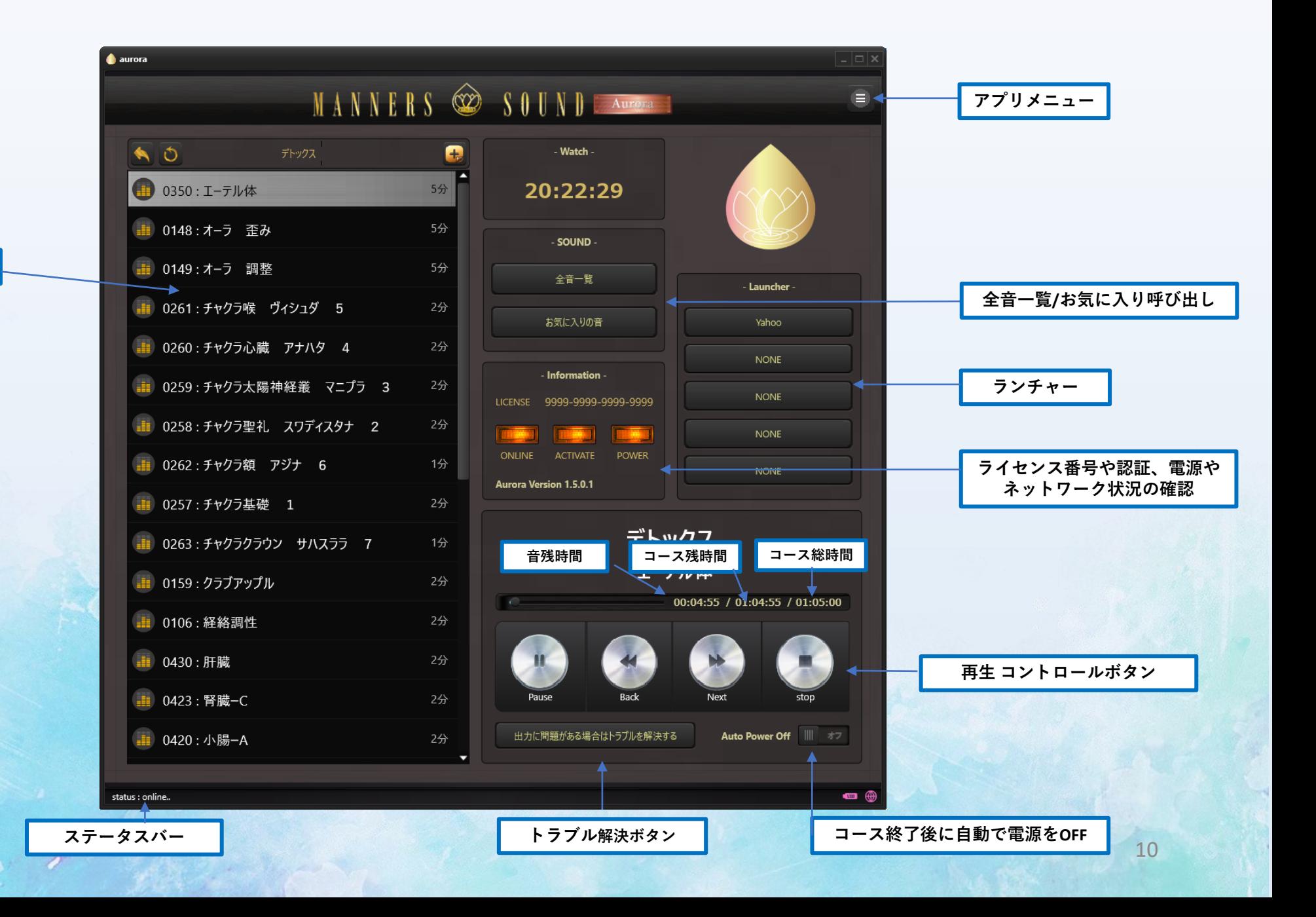

## 画面各部のなまえ **プレーヤー画面**

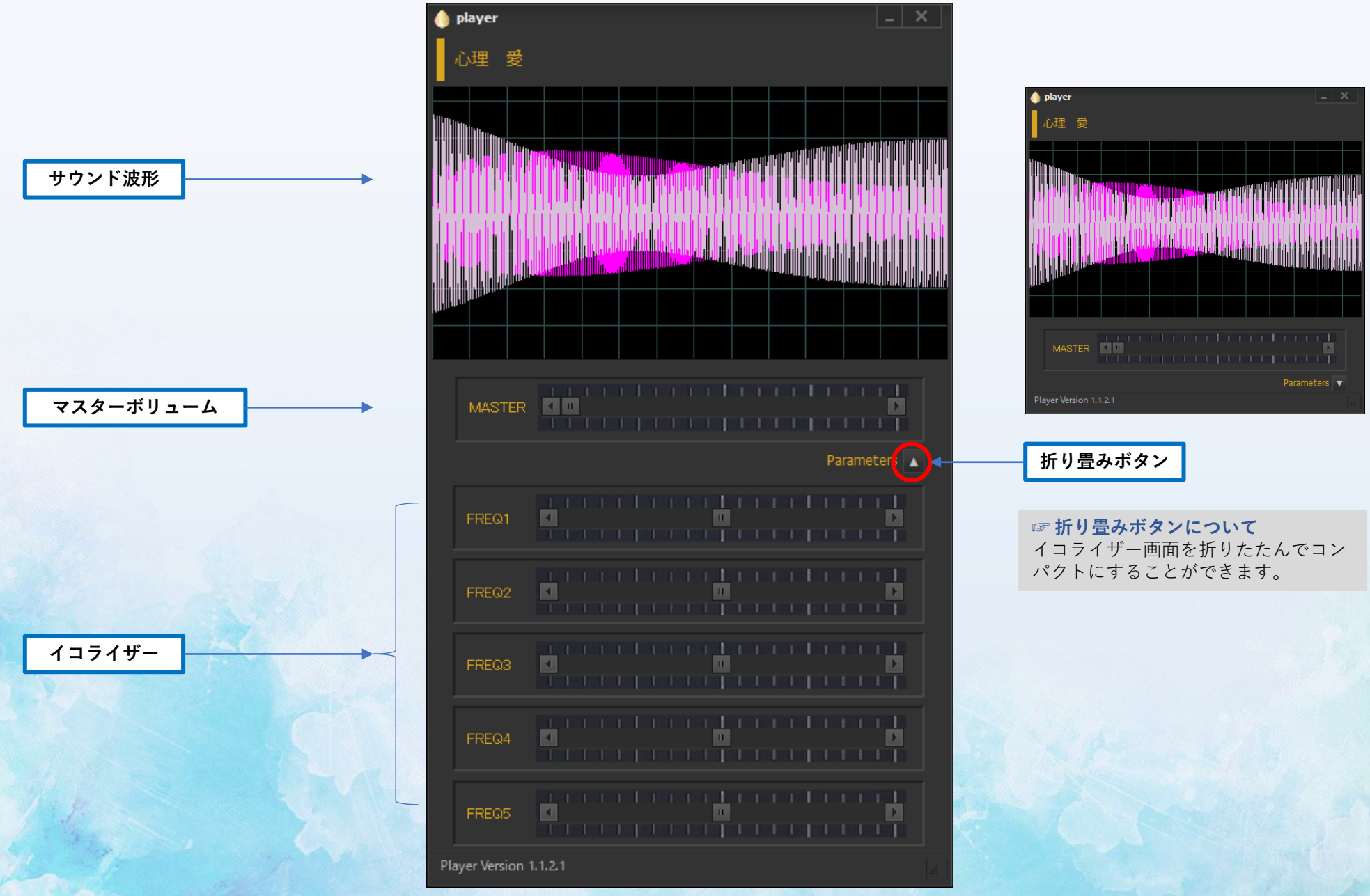

画面各部のなまえ **コース登録画面**

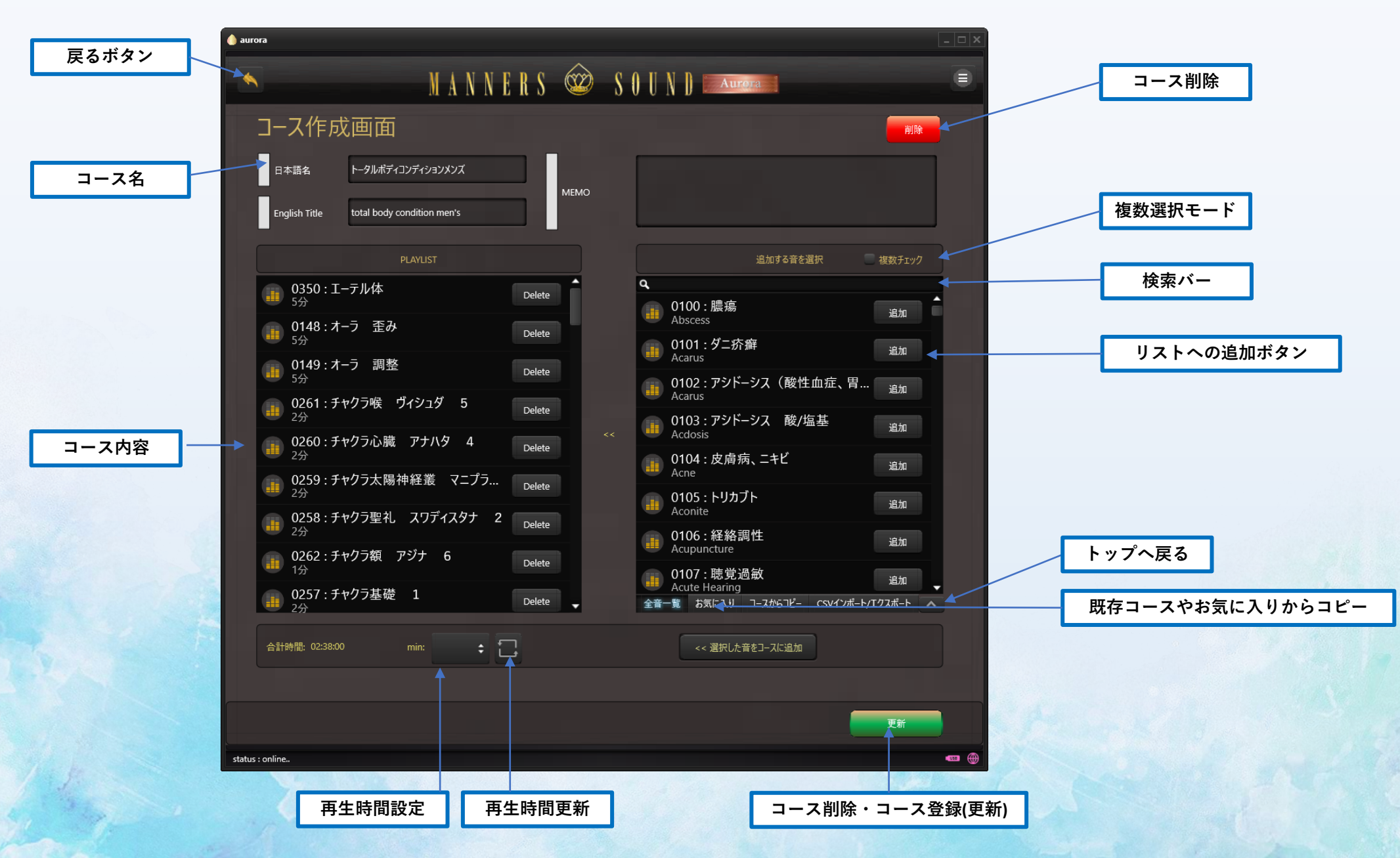

画面各部のなまえ **カルテ登録画面**

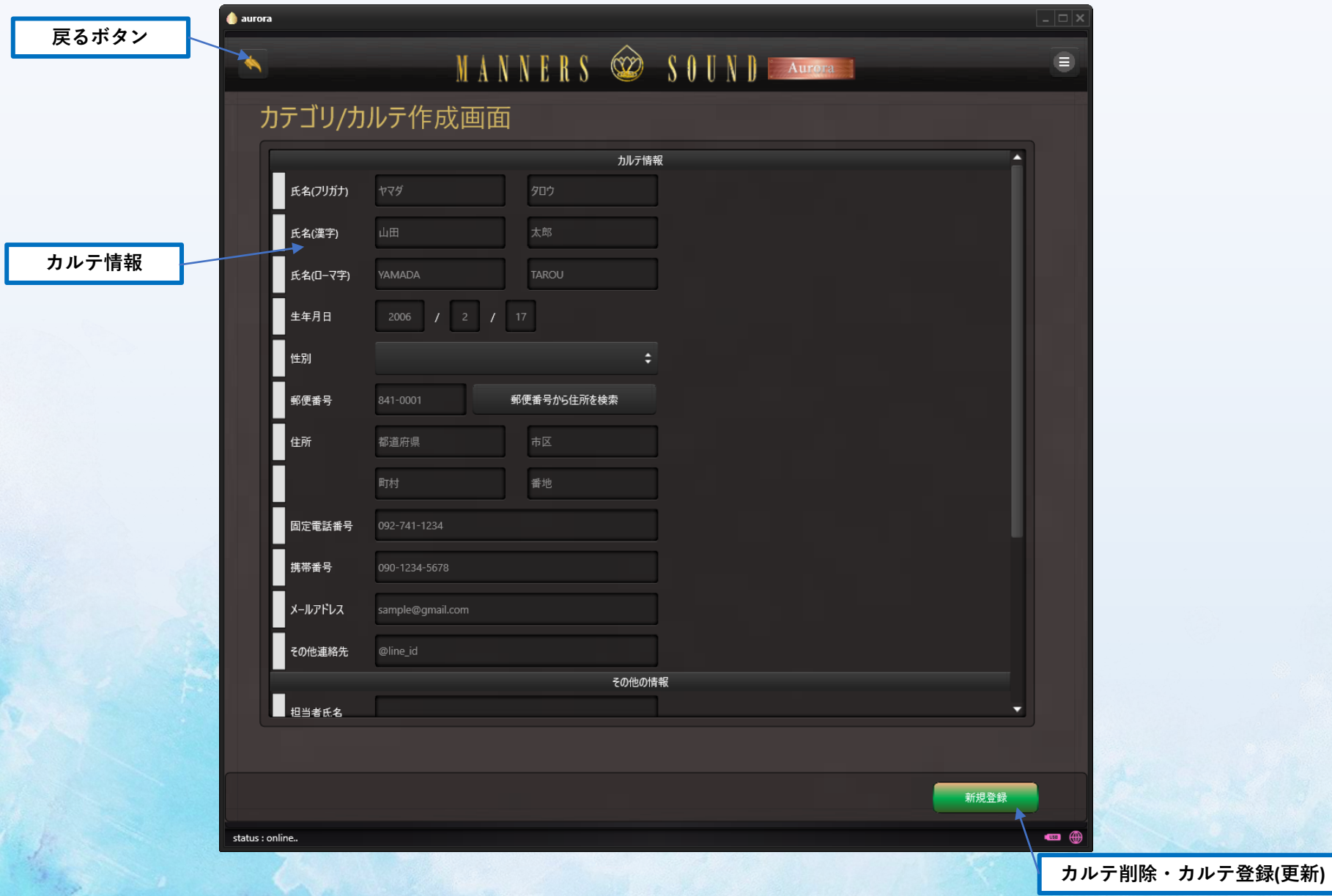

画面各部のなまえ

### **ライセンス画面**

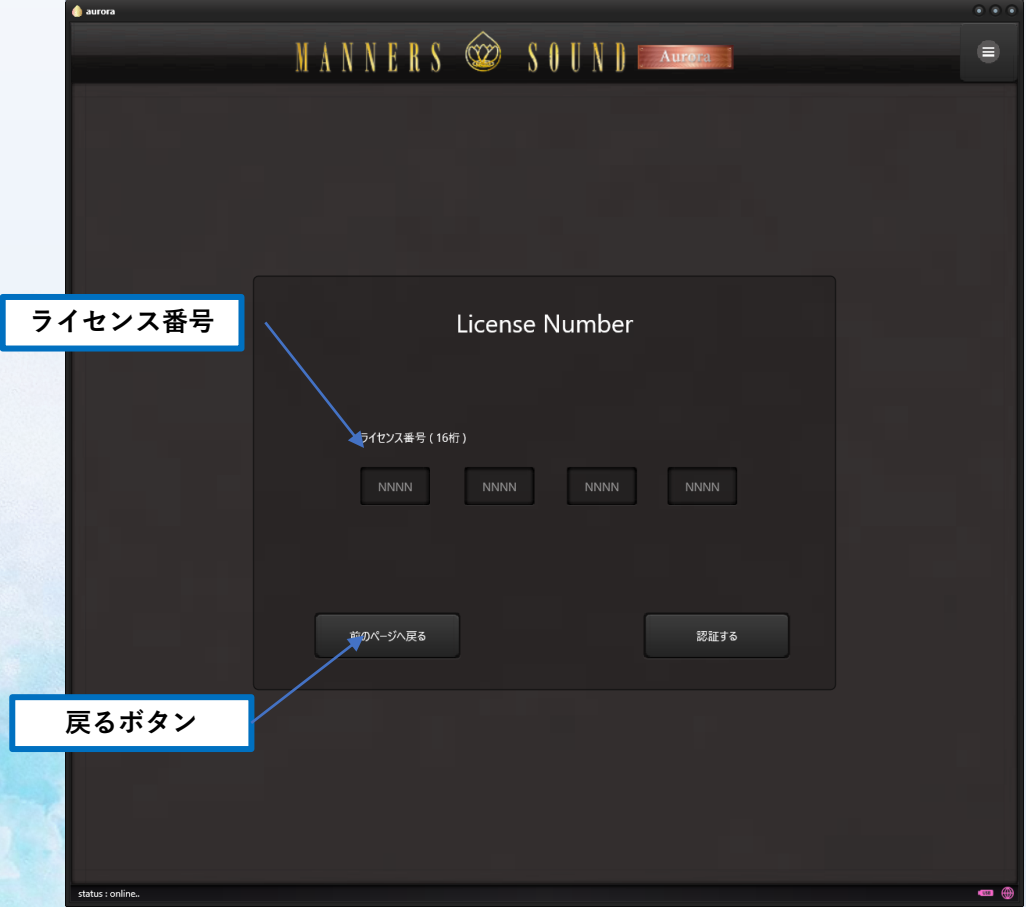

### **デバイス登録画面**

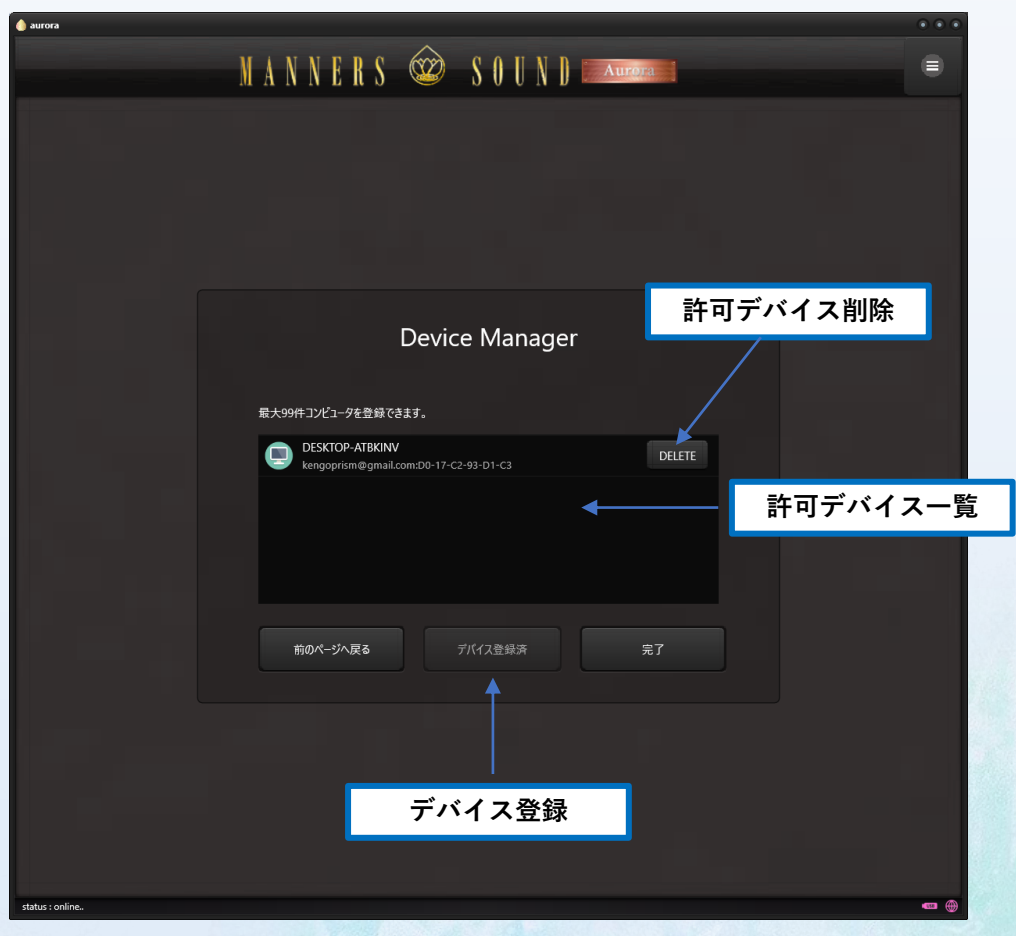

基本操作

- プリセットのコースを再生してみましょう
- 新しいカテゴリを追加してコースを作成してみましょう
- カルテを登録して、専用のコースを作成してみましょう
- コース更新と削除

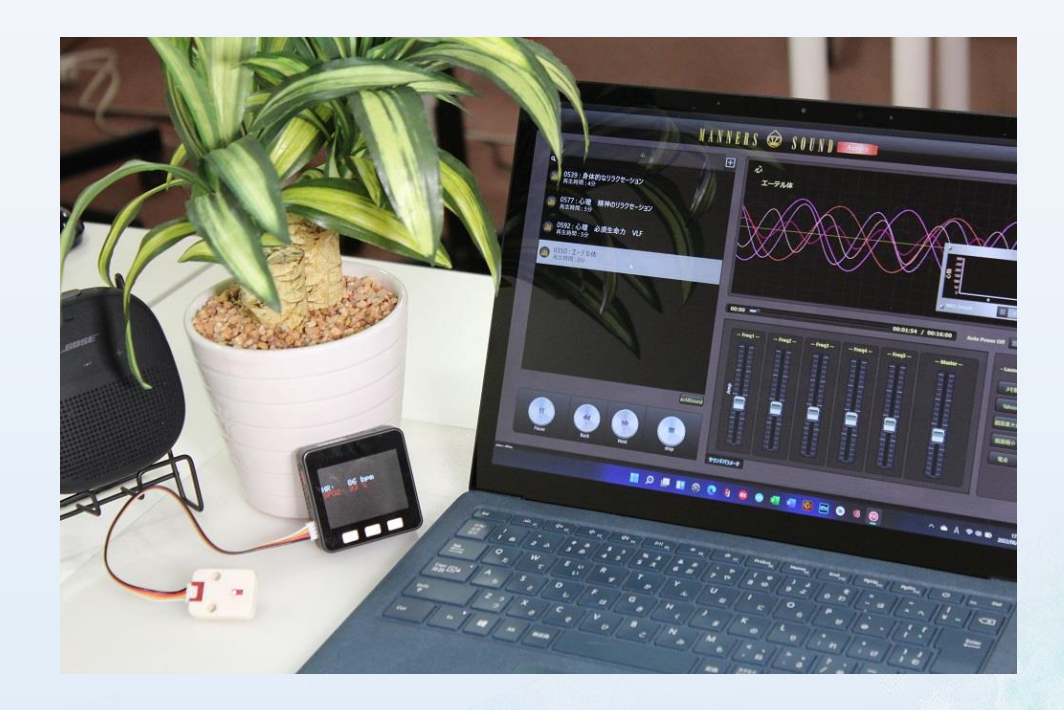

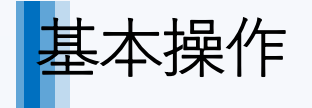

## 基本操作 プリセットのコースを再生してみましょう

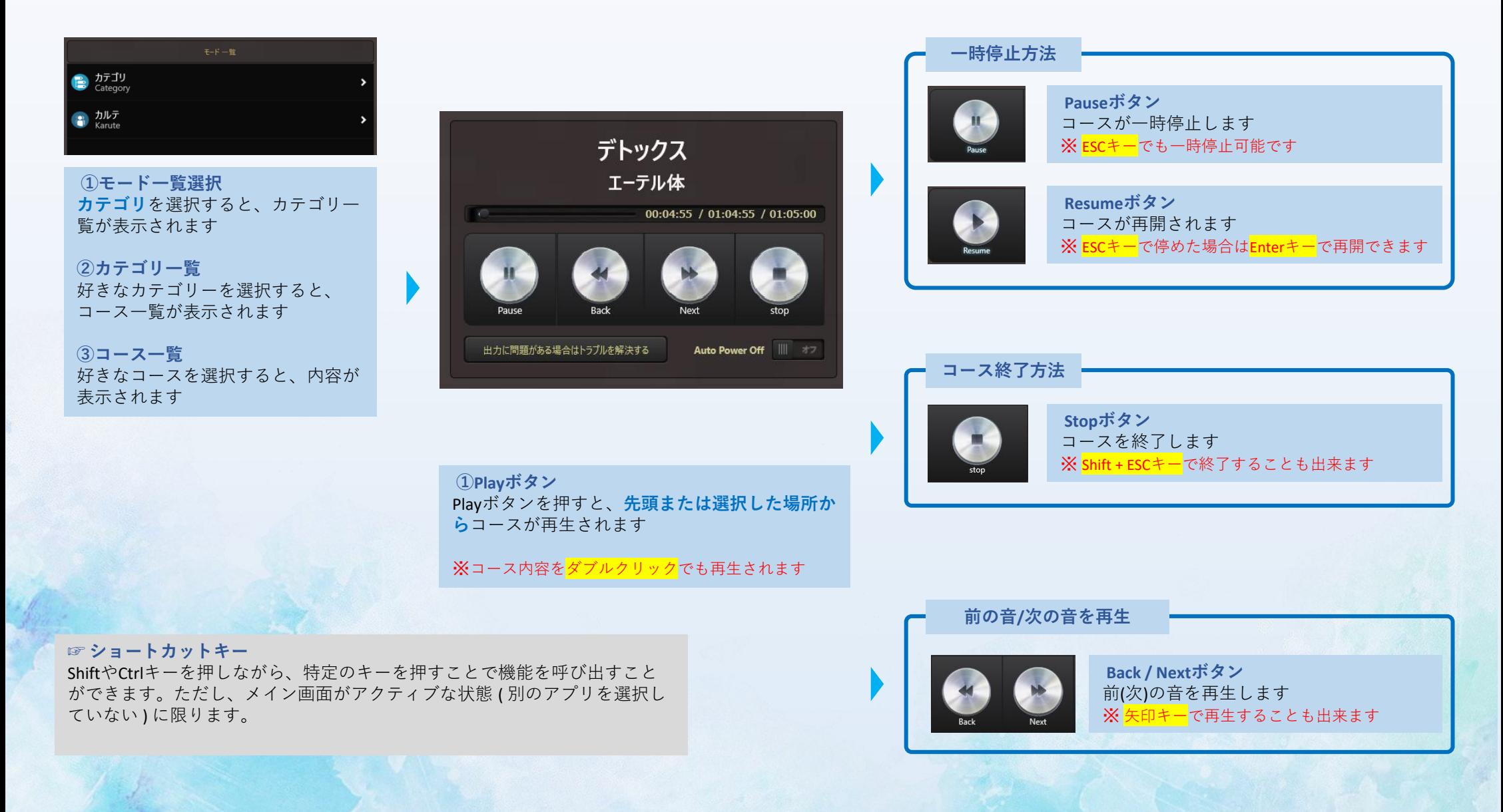

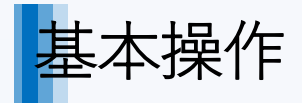

## 基本操作 プリセットのコースを再生してみましょう

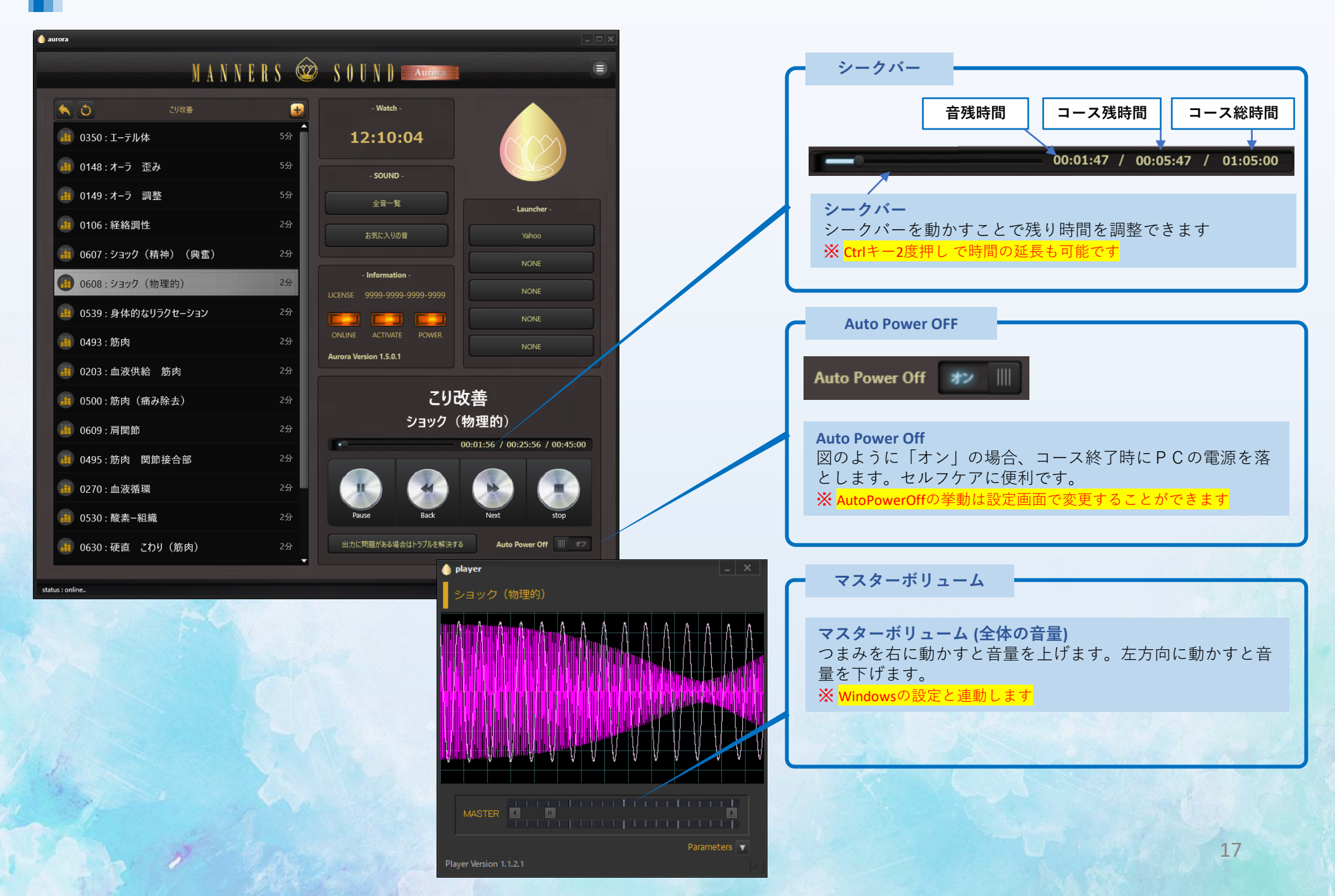

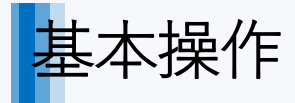

### 新しいカテゴリを追加してコースを作成してみましょう

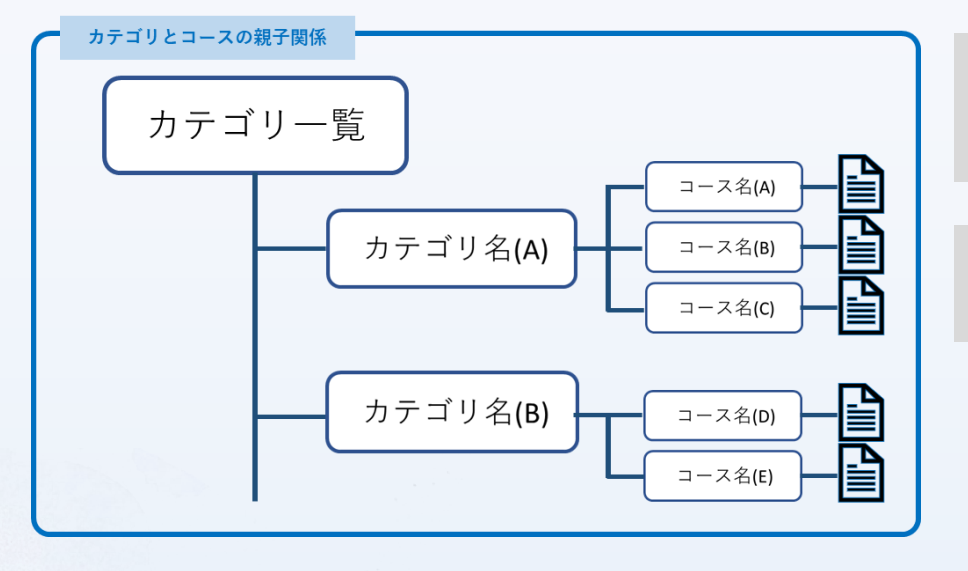

### **☞ カテゴリー**

作成するコースを種類(カテゴリ)で管理するためのものです。 例えば、「体」や「心」などを作成し、その中に関連するコースを作成します。 ※コースは全て、何かのカテゴリに属する必要があります。

### **☞ コース**

ミュージックプレーヤーでいうと「プレイリスト」にあたります。 音が再生される時間と順番を決めます。

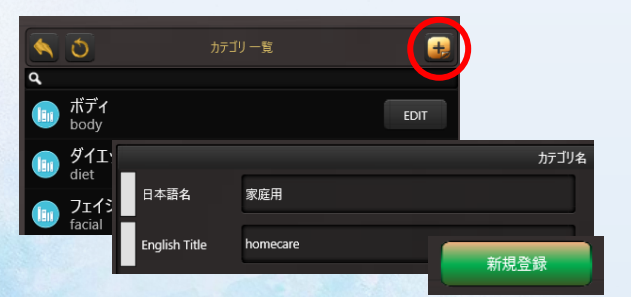

**①カテゴリ追加 カテゴリ一覧**右上の「**+**」を押すと、 カテゴリ名を登録できる画面になり ます。

**②カテゴリ名入力** カテゴリ名を登録できます。日本語 版と英語版を切り替えて使う方は両 方入力し、「**新規登録**」をクリック します。

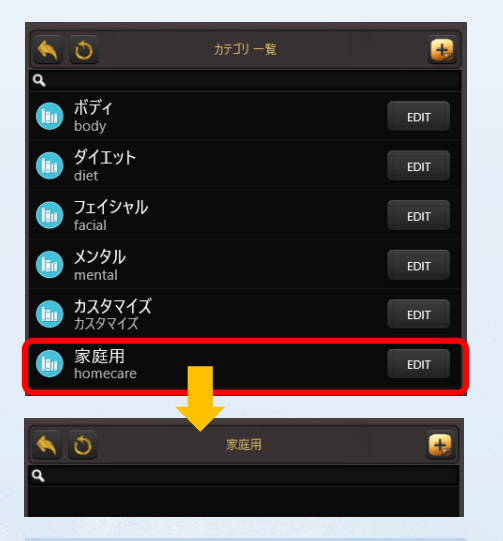

**③作成したカテゴリを選択** カテゴリを選択すると、登録され ているコース内容が表示されます。 ※**今回は新規なので何もコースは 表示されません**

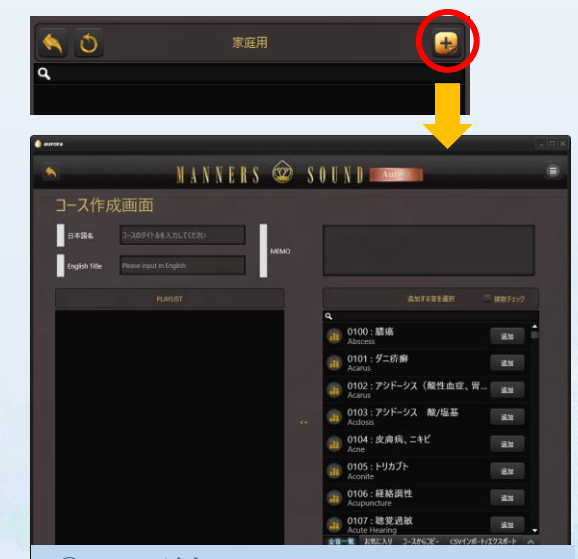

**④コース追加** 「+」を押すと、コース登録画面が表示さ れます。まずはコース名を入力します。

※次ページへ続く

### (続き) 新しいカテゴリを追加してコースを作成してみましょう

**⑤コース作成して「新規登録」を押す**

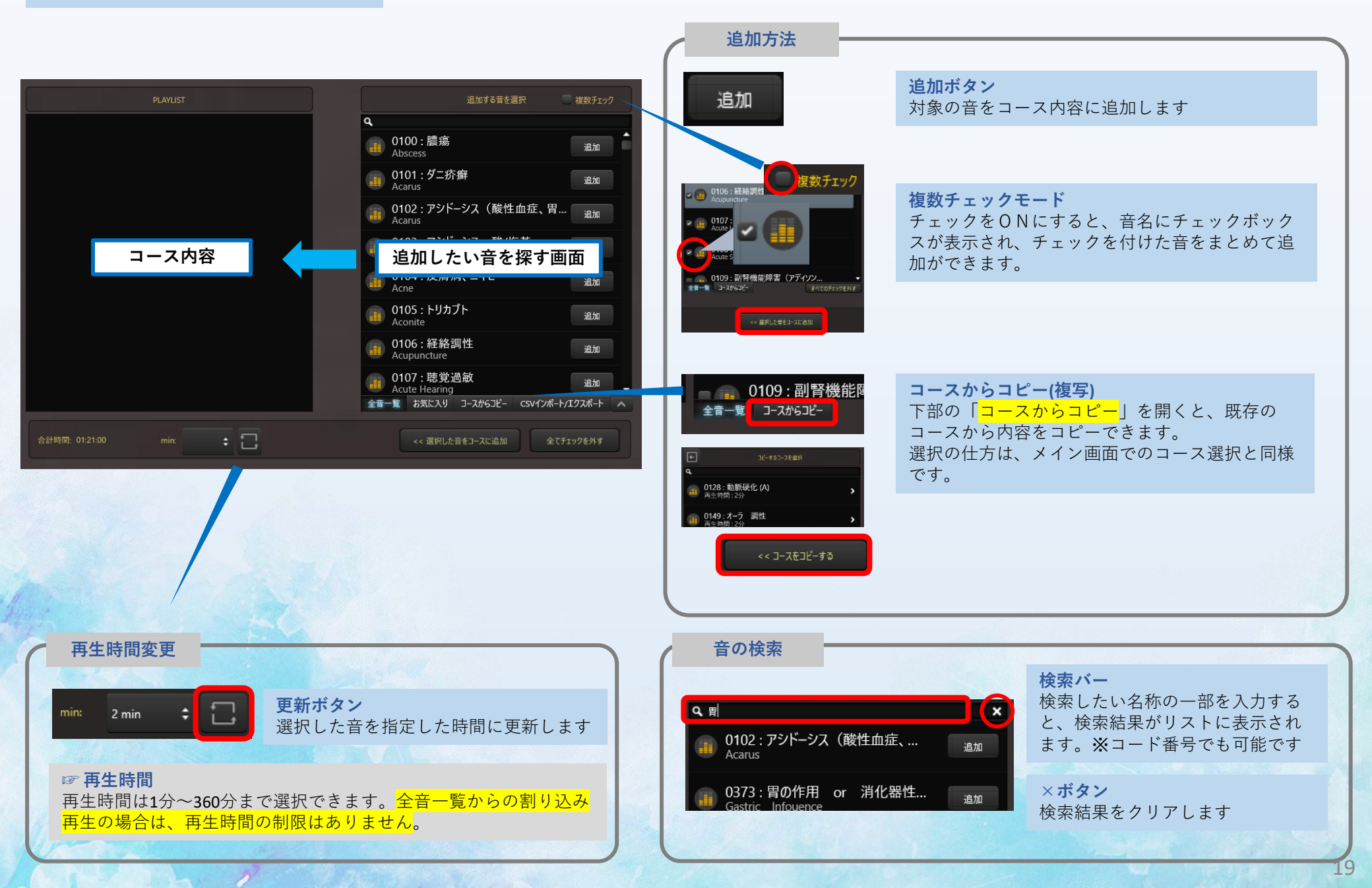

(続き) 新しいカテゴリを追加してコースを作成してみましょう

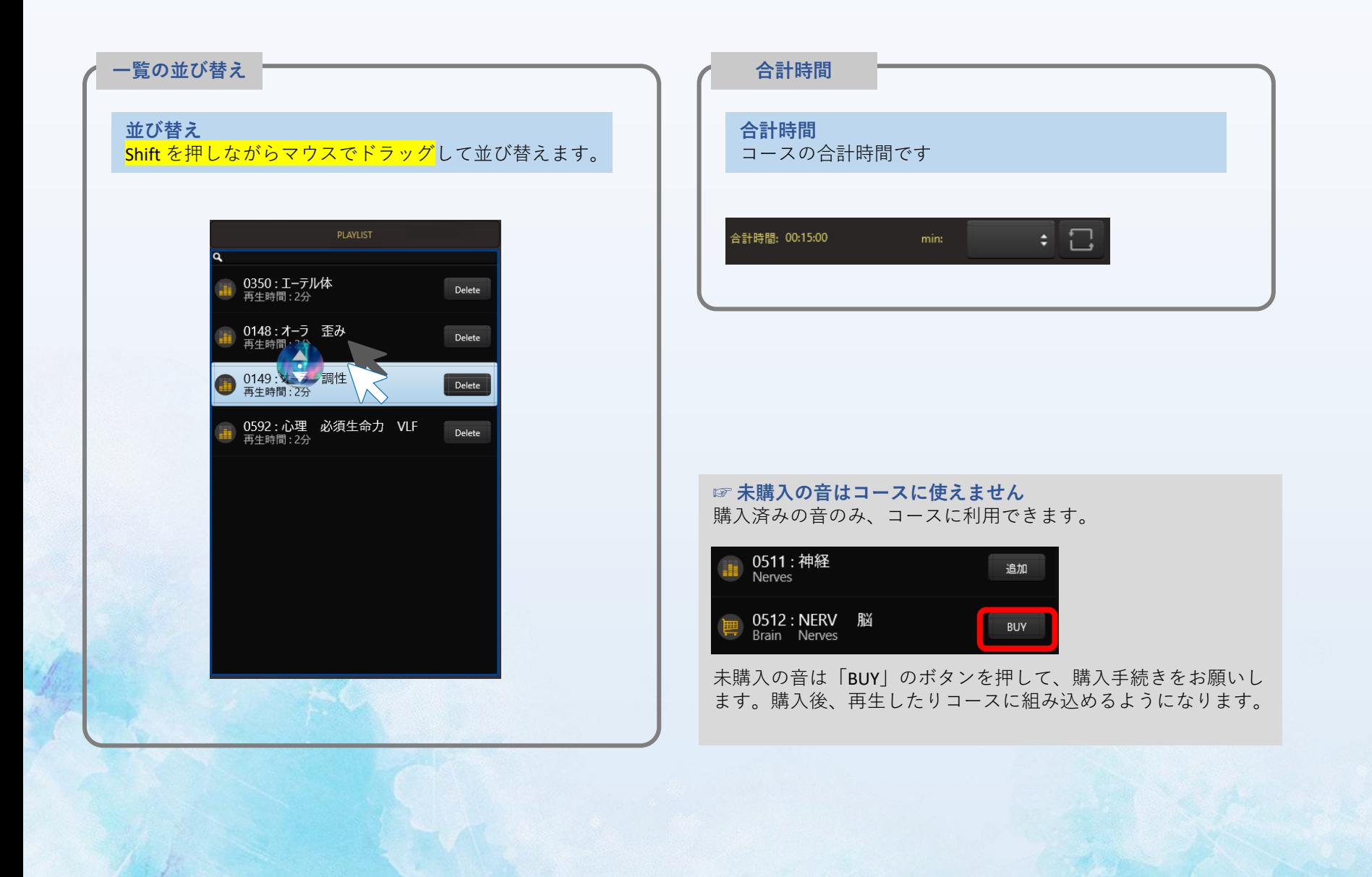

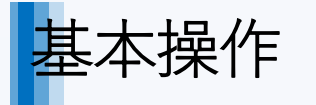

カルテを登録して、専用のコースを作成してみましょう

### **☞ カルテ** カテゴリではなく、人名に対してコースを紐づけます。

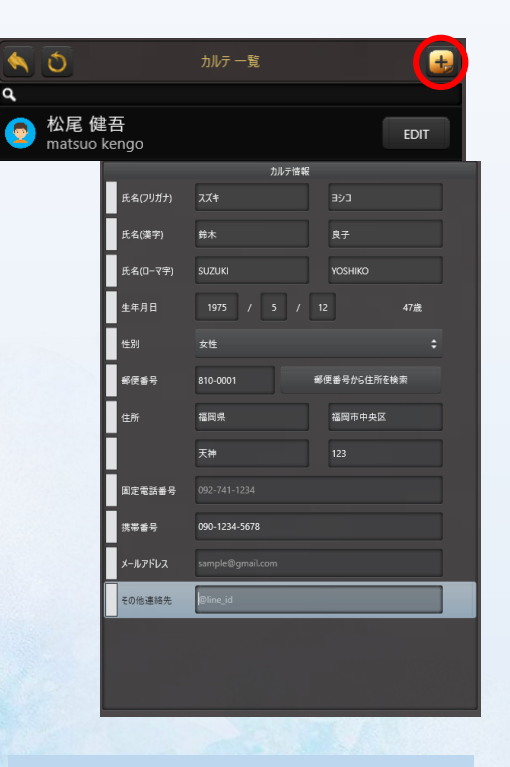

**①カルテ追加 モード一覧**を表示し、「**カルテ**」を 選択します。 **カルテ一覧**右上の「**+**」を押すと、 カルテ情報を登録できる画面になり ます。

**②個人情報を入力** 個人情報を登録できます。入力後 「**新規登録**」をクリックします。

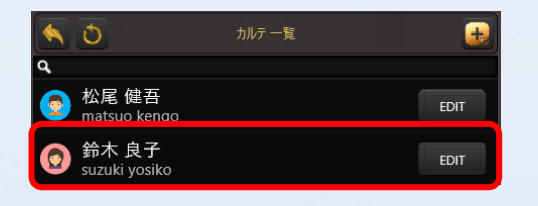

**③作成した個人名を選択** 個人名を選択すると、登録されて いるコース内容が表示されます。 ※**今回は新規なので何もコースは 表示されません**

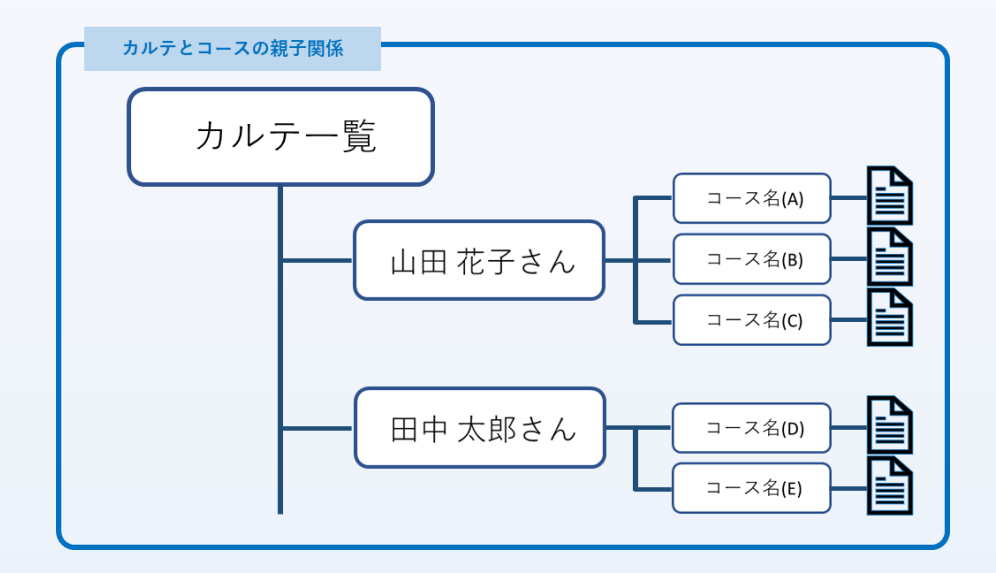

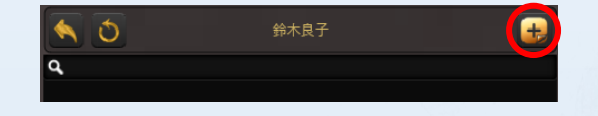

**④コース追加** 「+」を押すと、コース登録画面が表示され るので、コース内容を登録します。

※操作方法はカテゴリのコースと同様です

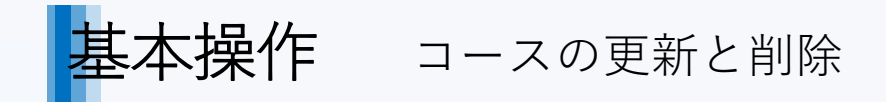

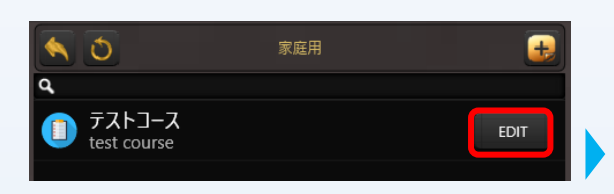

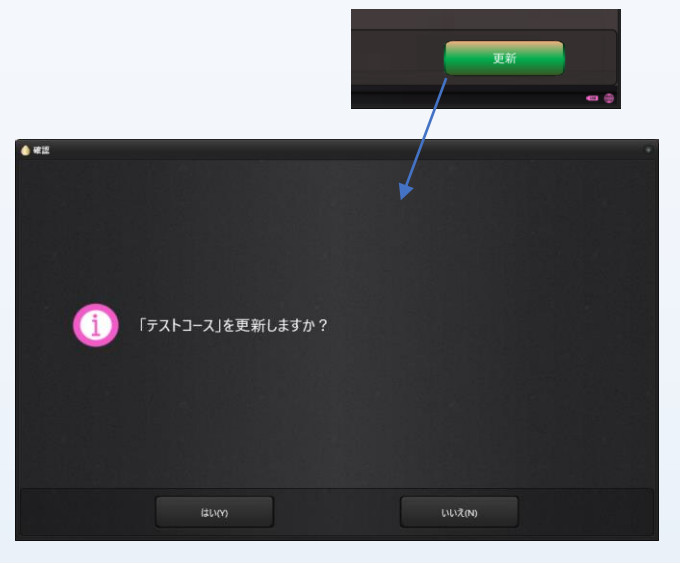

### **①[EDIT]ボタンを押す**

更新(削除)したいコース名横の「EDIT」 ボタンを押すと、コース内容が表示され ます。 ※**カテゴリ毎消す場合は、カテゴリで同 様の操作を行います。**

#### **②[更新](削除)を押す**

画面右下の更新または削除ボタンを押すと、確認 ダイアログが表示されますので、「はい」または 「いいえ」を押してください。 ※**更新(削除)後は元に戻せません**

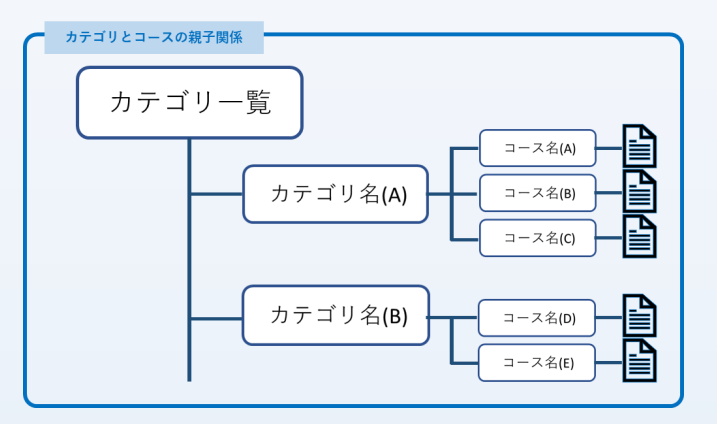

### **☞ カテゴリやカルテを削除すると…**

カテゴリやカルテを削除すると、<mark>その中のコースは</mark> 全て削除されます (元に戻せません)。消したくない なコースが含まれている場合は、別のカテゴリや コースにそのコース内容をコピーした後に、削除す るようにしてください。

※**コースコピーは、コースを新規作成時に既存コー スからコース内容をコピーすることで可能です。**

## 応用テクニック

- コースではなく全音一覧から音を再生する
- コース再生中に全音一覧から割り込み再生する
- 保存せずに音をコースに組み込む
- よく使うフォルダやファイル、WEBサイトを登録して呼び出す「Launcher」
- ショートカットキー 一覧表

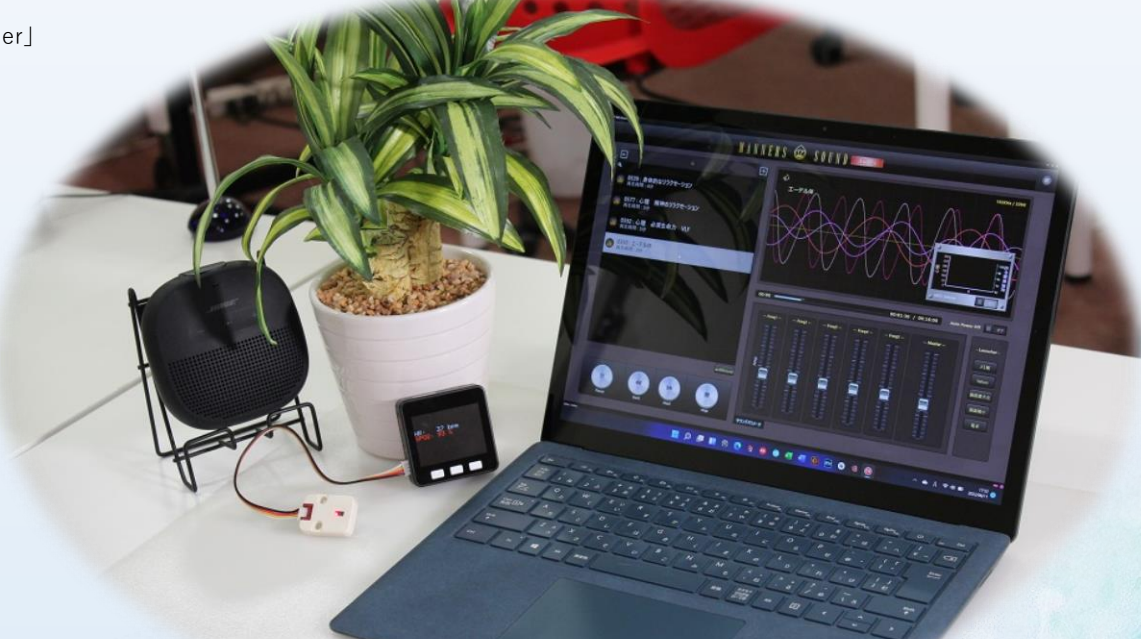

## 応用テクニック コースではなく、全音一覧から音を再生する

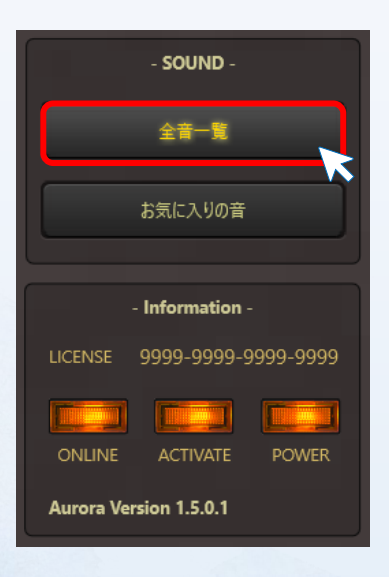

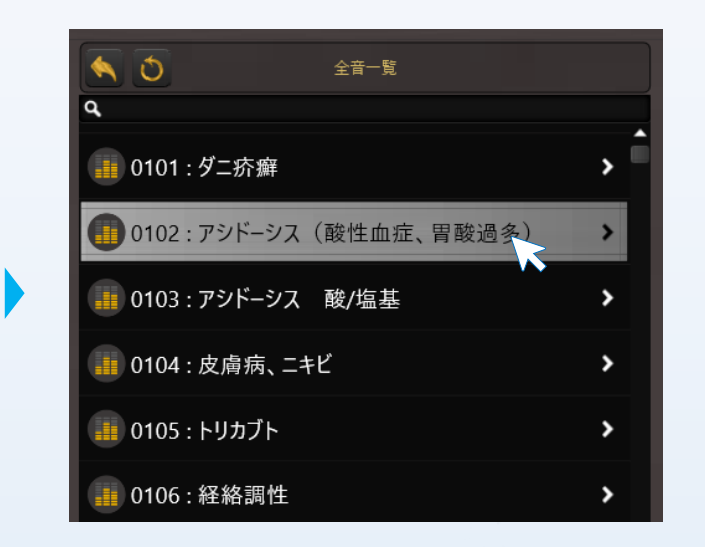

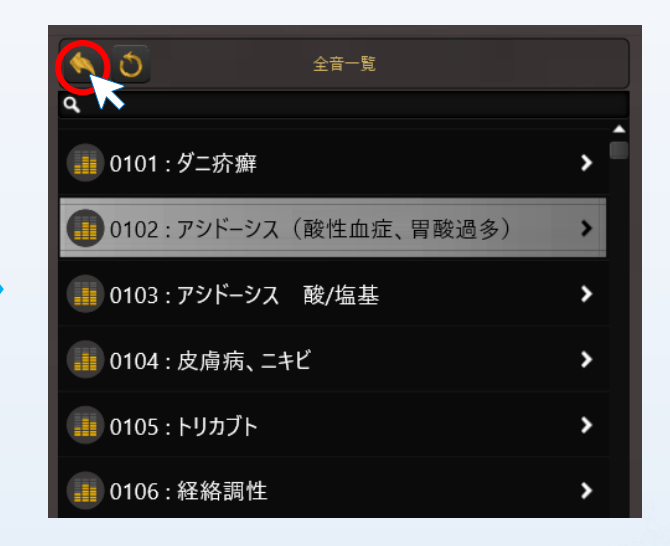

**①全音一覧をクリック** 全音一覧ボタンをクリックすると、音一覧 が表示されます。

#### **②再生**

再生したい音を一覧から探し、ダブルクリッ クすると再生されます。

他の音を再生する場合は、検索して再度ダブ ルクリックしてください。

**☞ 検索する場合** 音名または音番号で検索が可能ですが、全角

半角は区別されます。また、**全角入力の場合 は必ず変換後Enterキーを押して確定をして検 索してください。**

**③再生終了** 戻るボタン、もしくは波形画面の×ボタンを 押すと再生を終了して、前の画面に戻ります。

## 応用テクニック コースではなく、お気に入りの音から再生する

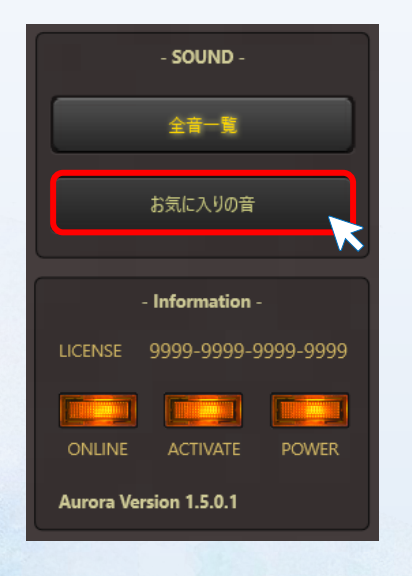

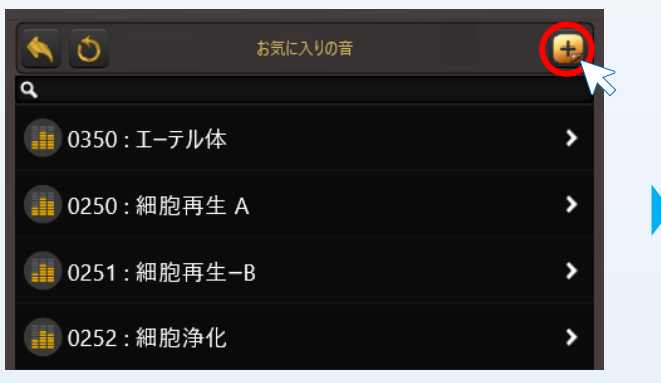

**①お気に入りの音をクリック** お気に入りの音をクリックすると、音一覧 が表示されます。

### **②再生**

全音一覧と同様の操作で再生できます。また コースに一時的に追加したり、割込み再生が 可能です。

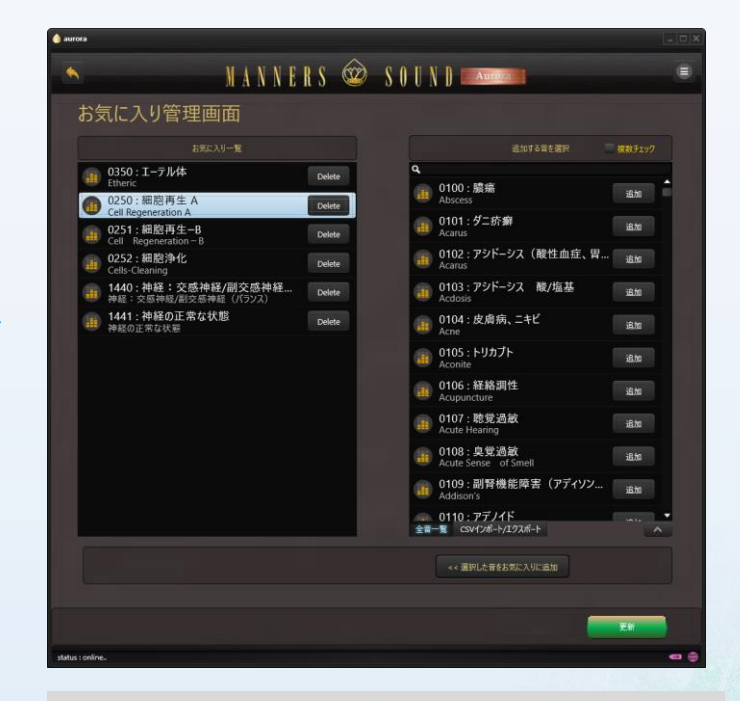

#### **☞ お気に入りの管理**

+ボタンからお気に入りの管理画面が表示されます。 よく使う音を登録しておくと便利です。**コース作成 画面でもお気に入りの音からリストに追加すること ができます。**

## 応用テクニック コース再生中に全音一覧やお気に入りから割り込み再生する

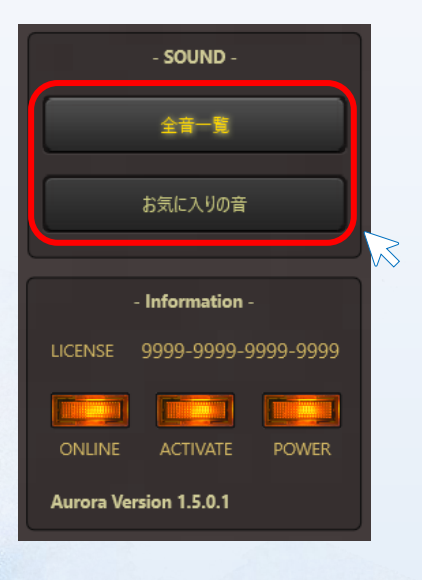

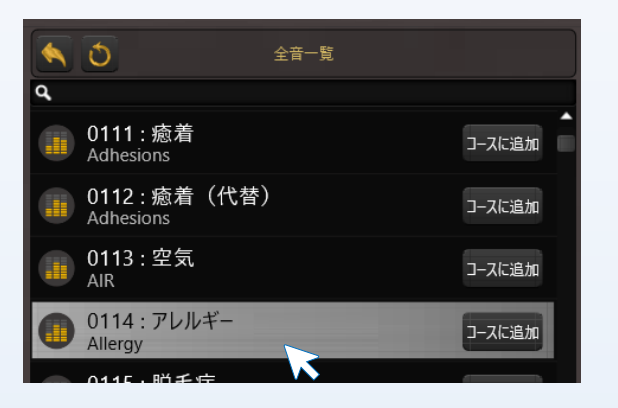

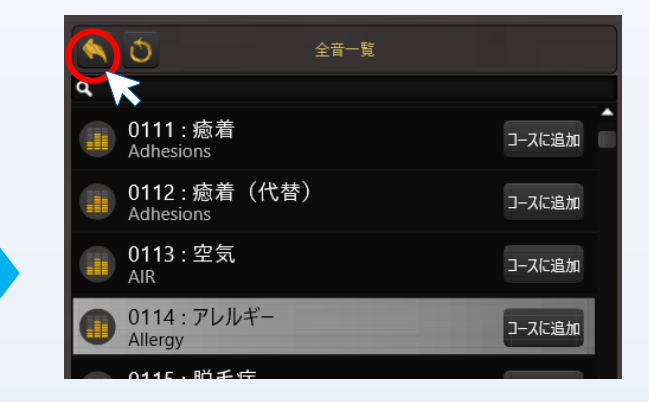

**①コースを再生する** まずはコースを再生しましょう。 コース再生中に「**全音一覧**」や「**お 気に入りの音**」をクリックすると、 一覧が表示されます。

**②割り込み再生**

再生したい音を一覧から探し、ダブルクリッ クすると再生されます。

他の音を再生する場合は、検索して再度ダブ ルクリックしてください。

### ※**再生時間は無限です**

**③コースに戻る** 戻るボタンを押すと割り込み再生を終了して、 前回のコースの途中から再開されます。

## 応用テクニック 保存せずに音をコースに組み込む

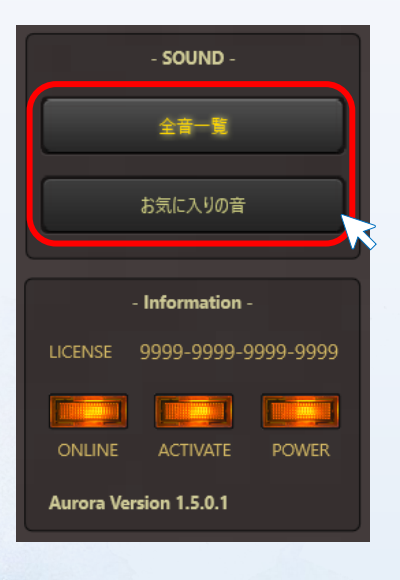

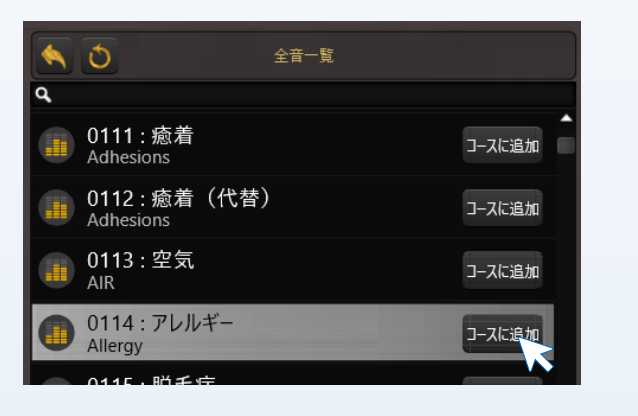

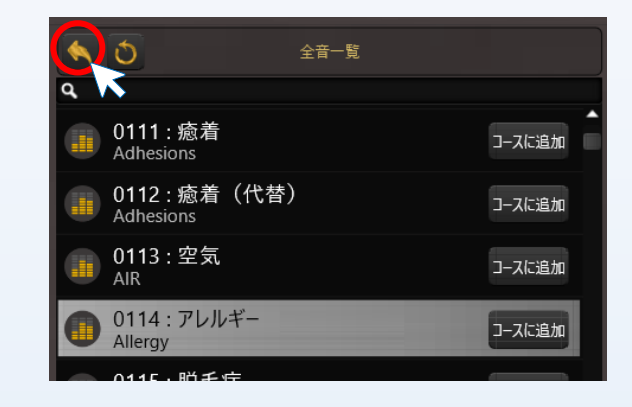

**①コース画面を開く** まずは再生したいコースを開きます。 「**全音一覧**」または「**お気に入りの 音**」をクリックすると、一覧が表示 されます。

**②コースに追加したい音を選択** 一時的にコースに組み込みたい音を一覧か ら探し、「コースに追加」を押すとコース に追加されます。

### ※**追加場所**

**コース再生中の場合:次の音に挿入 コース再生していない:行末に追加**

**③コースに戻る** 戻るボタンを押すとコース画面に戻ります。

コース画面では、Shift+ドラッグ&ドロップで 順番を一時的に変更することができます。

**☞ コースは保存されません** 一時的に変更されたコースは保存されること はありません。<mark>保存したい場合は、コース編</mark> 集画面から操作を行ってください。

## 応用テクニック ょく使うフォルダやファイル、WEBサイトを登録して呼び出す「Launcher」

#### **☞ランチャーとは**

よく使うアプリを登録しておいて、素早く起動するための仕組みのことを指します。MS5 Auroraには、将来、サードパーティ製のソフトウェアとの連携を念頭に 置いている為、このランチャー機能を実装しています。現段階では、よく使うアプリやファイル、フォルダ、WEBサイトを登録でき、素早く起動させることが できます。 使用例 ) 領収書印刷用のファイルを割当ておく、など。

### **☞ご利用にあたって**

ランチャーのご利用には、「ファイル」や「フォルダ」の意味と、パス(ファイルの場所)などを理解しておく必要があります。

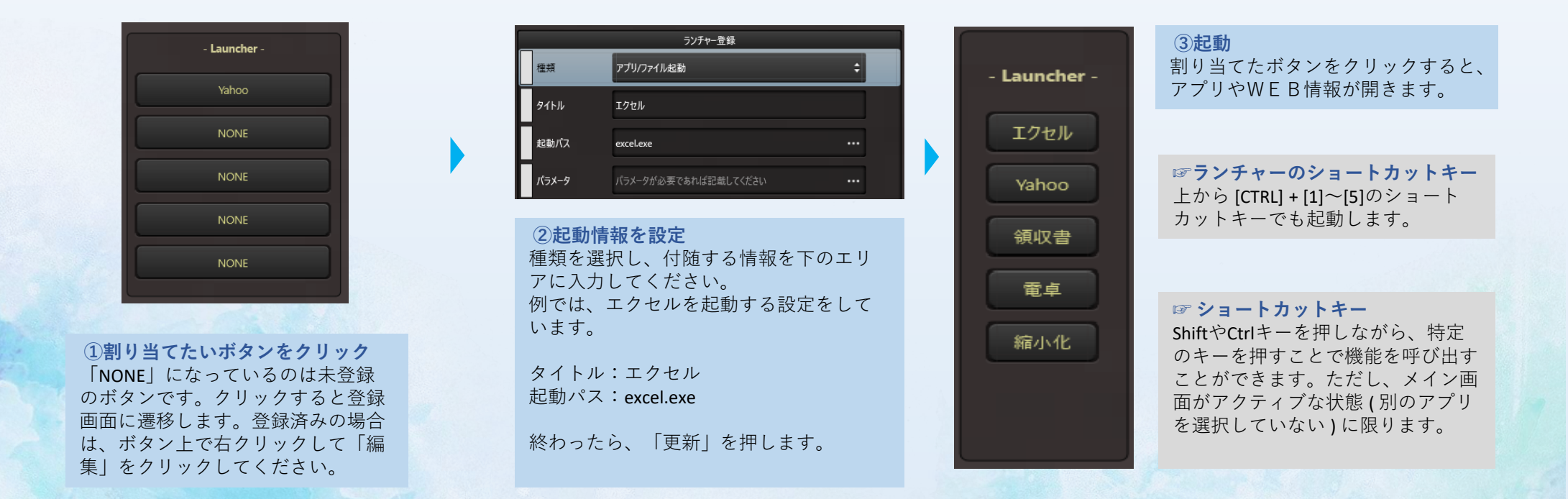

<mark>応用テクニック</mark> ショートカットキーの一覧

ショートカットキーを覚えると、操作がしやすくなります。

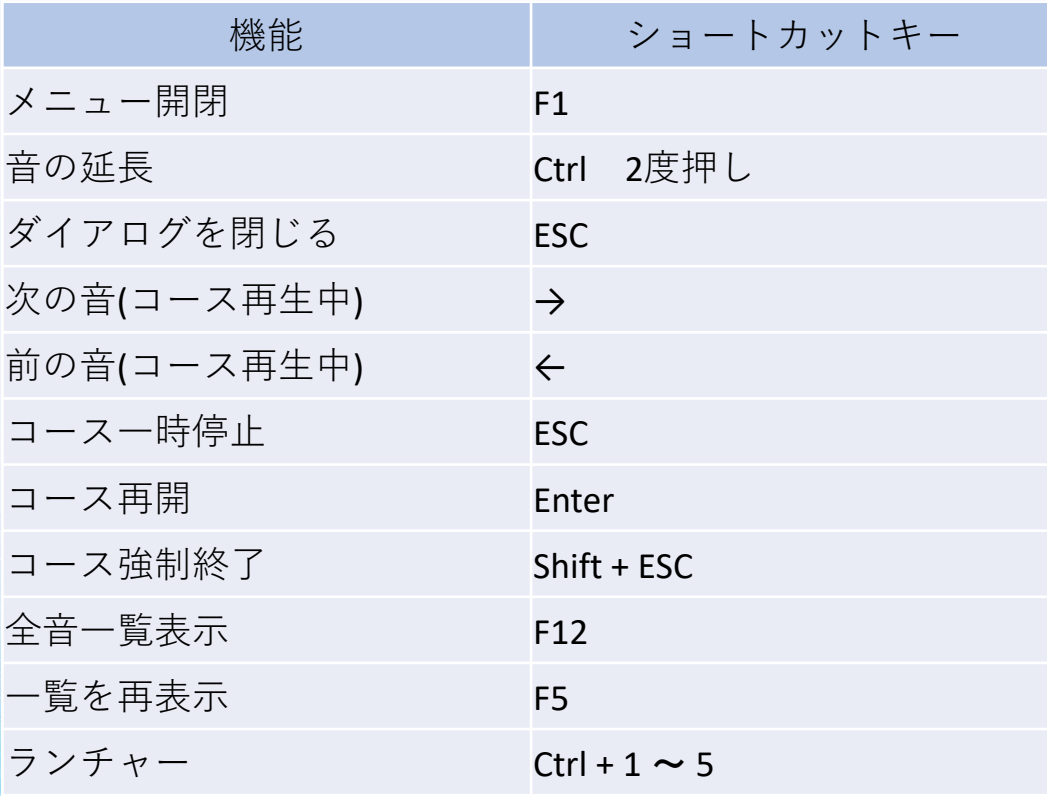

### **☞ ショートカットキーとファンクションキー**

ShiftやCtrlキーを押しながら特定のキーを押す、またはF1~F12のキーを押すことで機 能を呼び出すことができます。ただし、メイン画面がアクティブな状態 (別のアプリ を選択していない ) に限ります。

## 困ったときは

- プレーヤーがフリーズした場合
- 一覧が表示されない場合
- アプリが正しく起動しない場合に確認すること
- アプリの状態を確認する

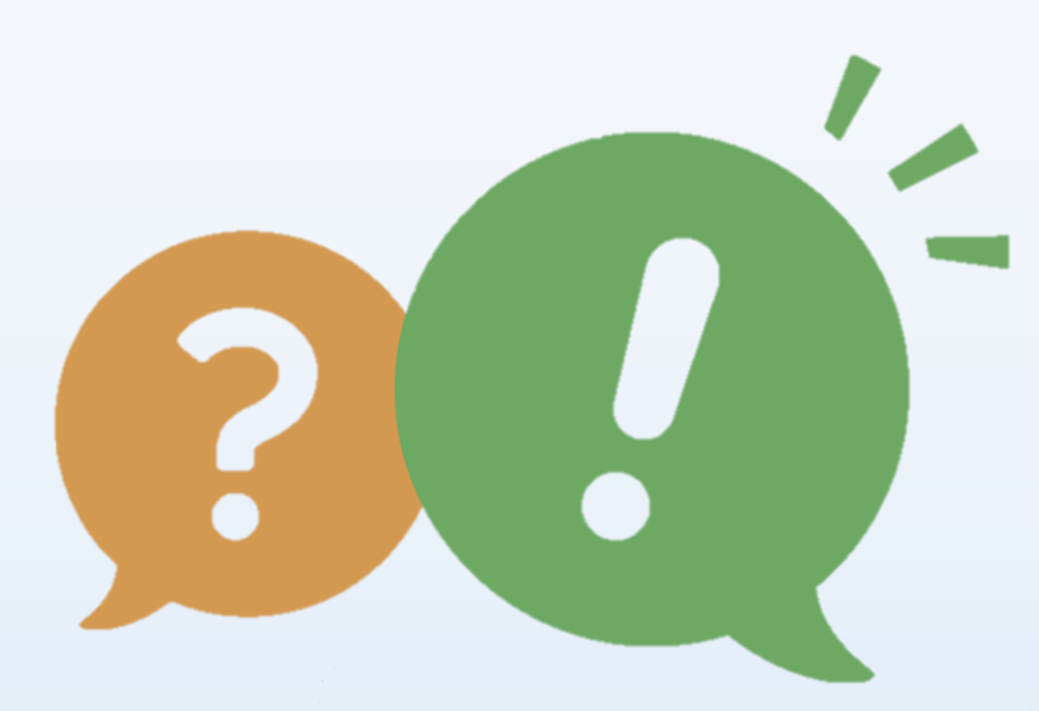

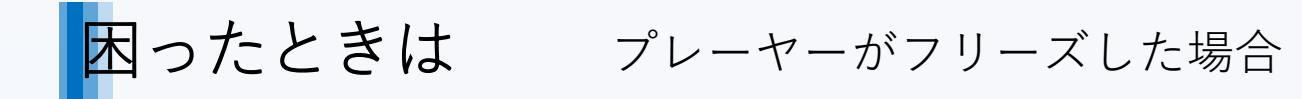

**トラブル解決ボタン**

プレーヤーがフリーズして操作を受け付けなくなった場合、このボタンを押すとプレーヤーが自動的に再起動し、問題を解決します。 ※プロセスの状態によっては、プレーヤーが再起動できない場合があります。お手数ですがパソコン本体を再起動してください

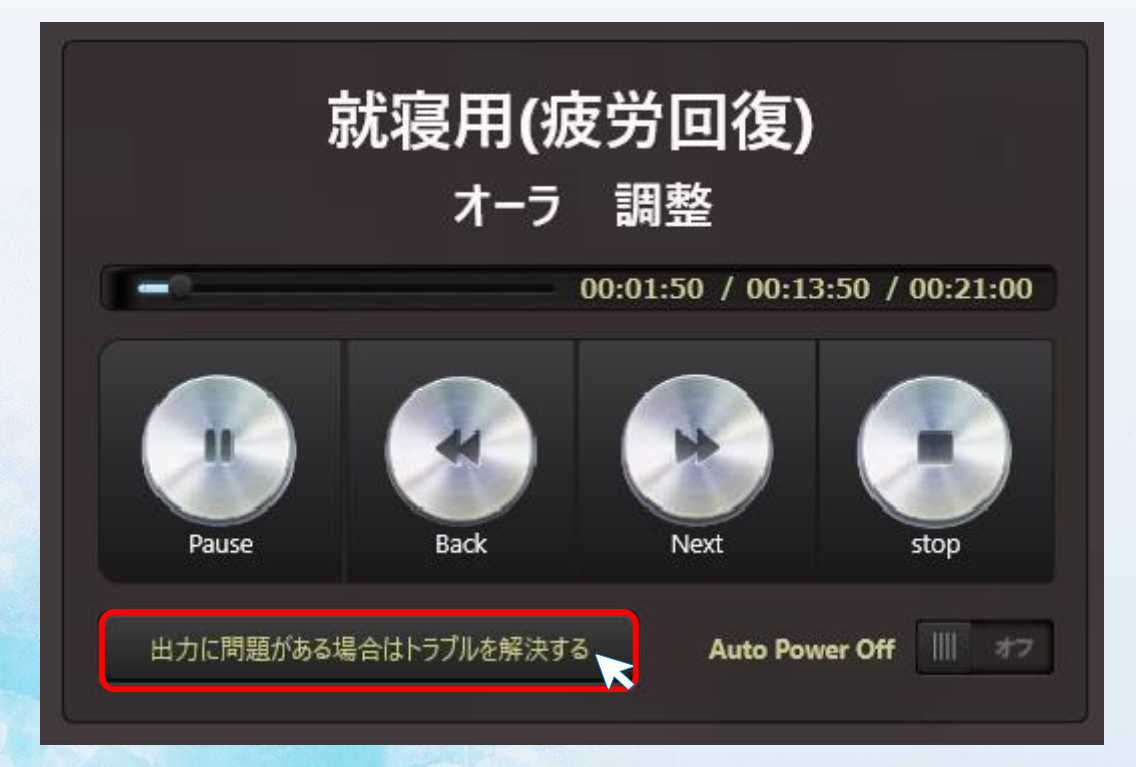

#### **☞ フリーズや問題が発生した場合**

32bit高解像度の周波数をリアルタイムで出力している為、パ ソコンの性能不足やバックグラウンドの処理によってリソー スが一時的に枯渇した場合、稀に動作がフリーズ(操作を受け 付けない状態)することがあります。その場合は、auroraやパ ソコンを再起動することで問題が解消することがあります。

※現象が頻発するようであれば、アプリケーションの不具合 やPCの故障等が考えられます。お手数ですがサポートまでご 一報下さい。

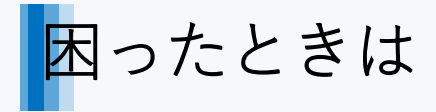

## 因ったときは 一覧が表示されない場合

### **更新ボタン ( F5キー )**

ネットワークの通信状態によっては、一覧が表示されない、または一部しか表示されないことがあります。 ボタンを押すことで、インターネットブラ ウザと同様に一覧を再表示することができます。

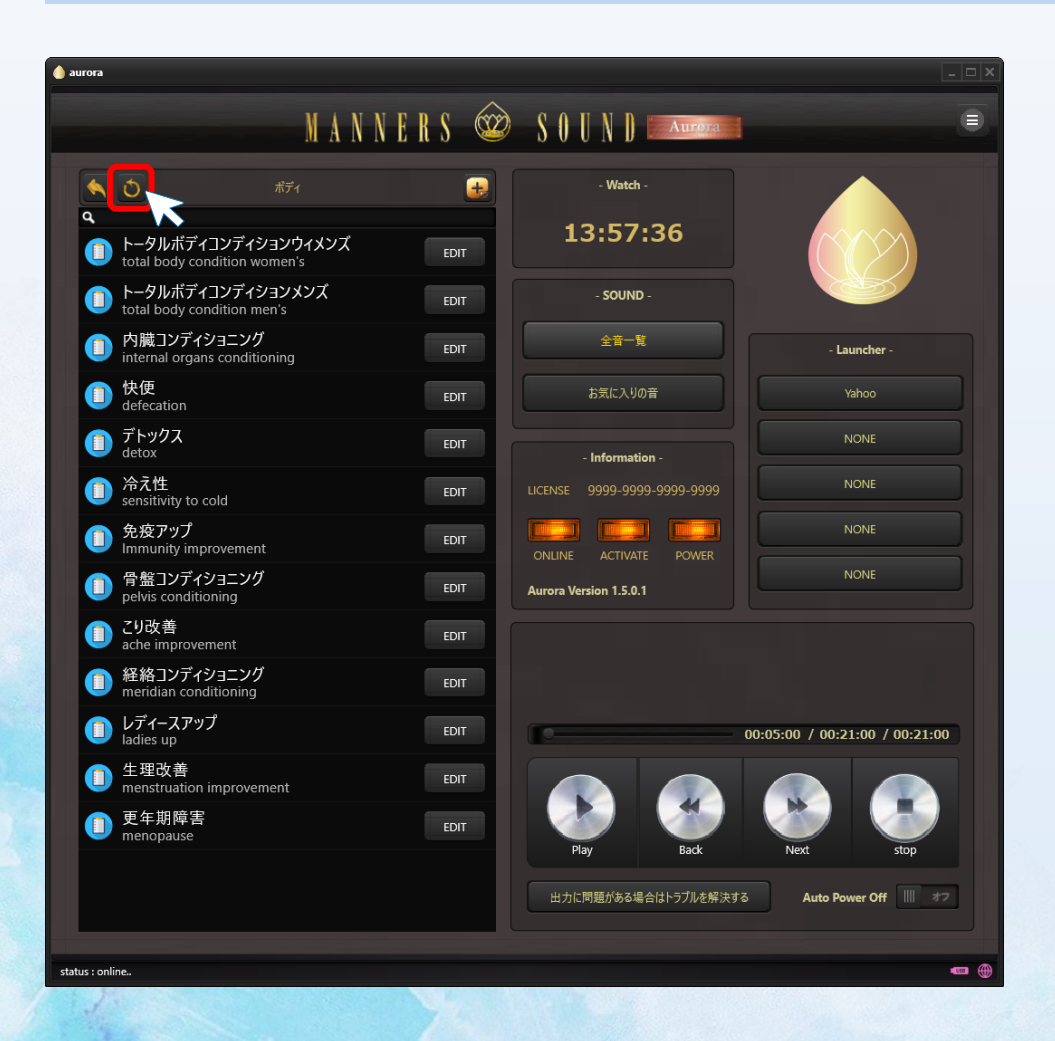

### 困ったときは アプリが正常に起動しない場合に確認すること

下記の項目をご確認ください。

□ 動作環境の確認

→PCを同時購入していない場合、"必要動作環境(p7)"を満たしているかをご確認ください

□ オンライン状況の確認

**→インターネット接続が必須**です。Youtube(FHD画質)が問題なく視聴できることを確認してください。 →**海外では日本のサーバへのアクセスが禁止されている場合**があります。その国のISP(プロバイダ)にお問い合わせください。

□ 最近、新しいセキュリティソフトやルータを導入した → セキュリティソフト、機器の説明書を見て、ポート3306の開放を行ってください ( **他社製品についてはサポート外です** )

□ ホームページでサーバの状態を確認 ( https://ms5.club/aurora.html )

**→"障害対応中"**と表示される場合、ご迷惑をおかけして申し訳ありませんがサーバが復旧するまでお待ちください。

□ パソコンを修理に出した場合、業者によってAuroraがアンインストールされている → Auroraの再インストールが必要です

#### **☞ それでも解決しない場合**

購入時に登録して頂いている**LINEサポート窓口 ( MS5-AURORAサポート )** へご連絡下さい。

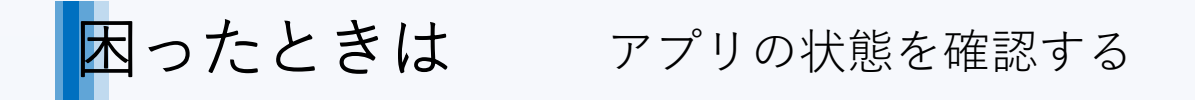

Auroraの設定画面からでも確認できますが、クライアント画面から状況を確認できます。 インジケータがどのようになっているのかをお確かめ下さい。 サポートが必要な場合は、下記内容の状況をお伝えください。

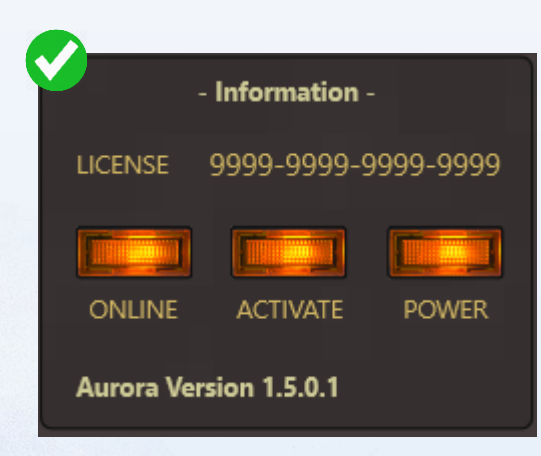

**利用可能な状態** インターネット、認証状態、電源とも に正常な状態です。

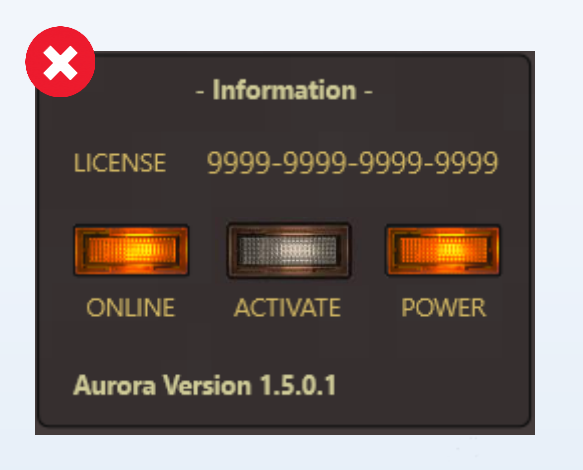

**利用不可な状態 ①** インターネットはつながっていますが、 未入金や契約解除等によって、認証さ れていない状態です。 サポートへご確認ください。

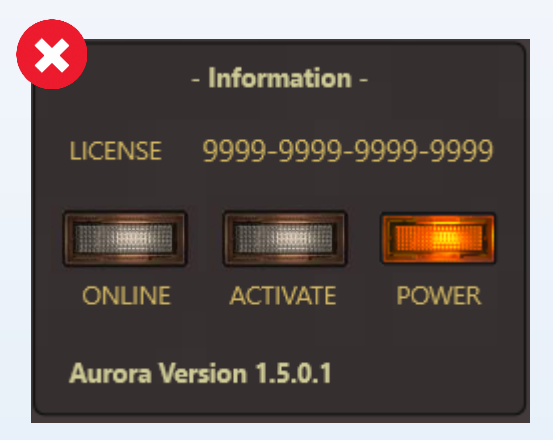

**利用不可な状態 ②** オフライン状態でサーバに接続ができ ていません。インターネットの設定を 確認してください。 問題なくインターネットが接続できて いる場合は、サーバの障害等が考えら れます。サポートまでご一報ください。

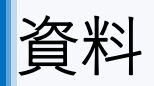

- プログラムをアップデートする
- 著作権・免責事項

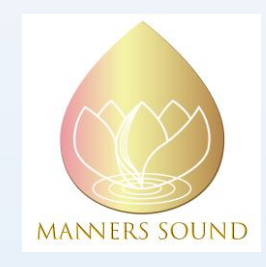

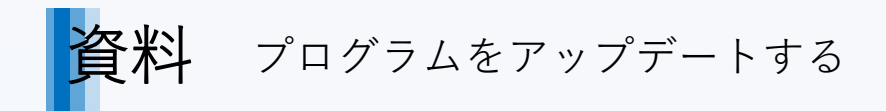

**①アプリを終了し、ダウンロードサイトを開く** Auroraをご利用中の場合は、メニューから「終了する」を選 択し、アプリを終了します。ブラウザのアドレスバーに 「 <https://ms5.club/aurora> 」を入力して、ダウンロードサイ トを表示します。

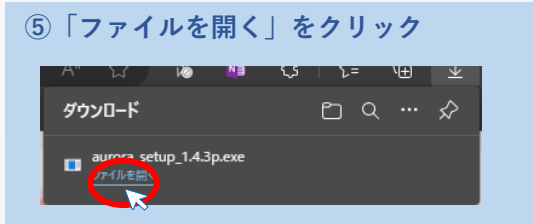

### **②セットアップファイルをダウンロード** ページ内のセットアッププログラムをダウンロードします。

 $\textbf{Aurora} \texttt{+} \texttt{?} \texttt{?} \texttt{?} \texttt{?} \texttt{?} \texttt{?} \texttt{?} \texttt{?} \texttt{?} \texttt{?} \texttt{?} \texttt{(Ver1.4.3)}$ Auroraのセットアップファイルです。ダウンロードして実行して インストールしてください。既にインストール済みの方は最新版 ヘアップデートされます。

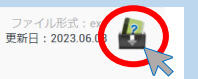

### **③下記ボタンから"保存"を選択**

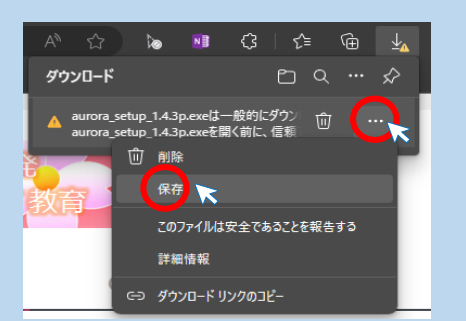

### **④詳細表示を選択後、「保持する」をクリック**

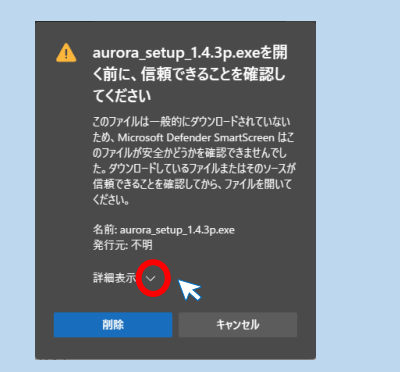

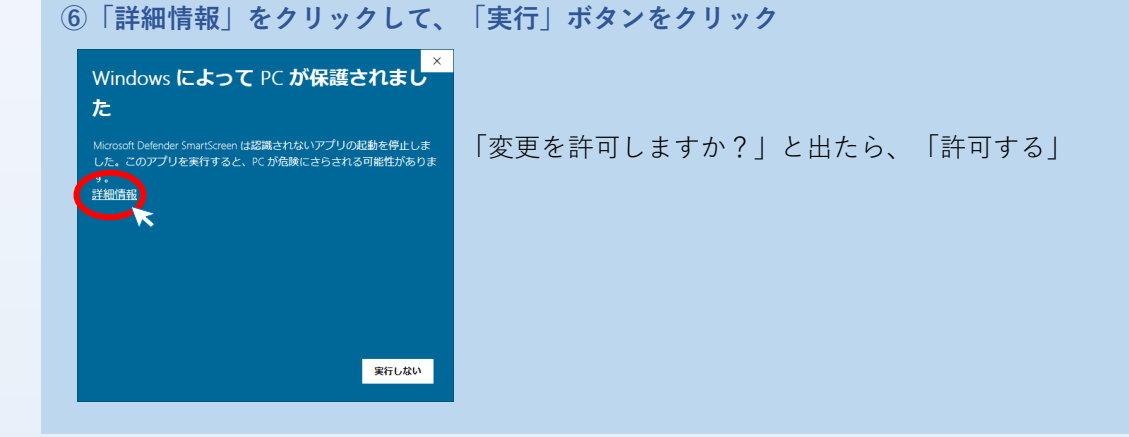

### **⑦「次へ(N)」をクリックして画面の指示に従ってインストールする**

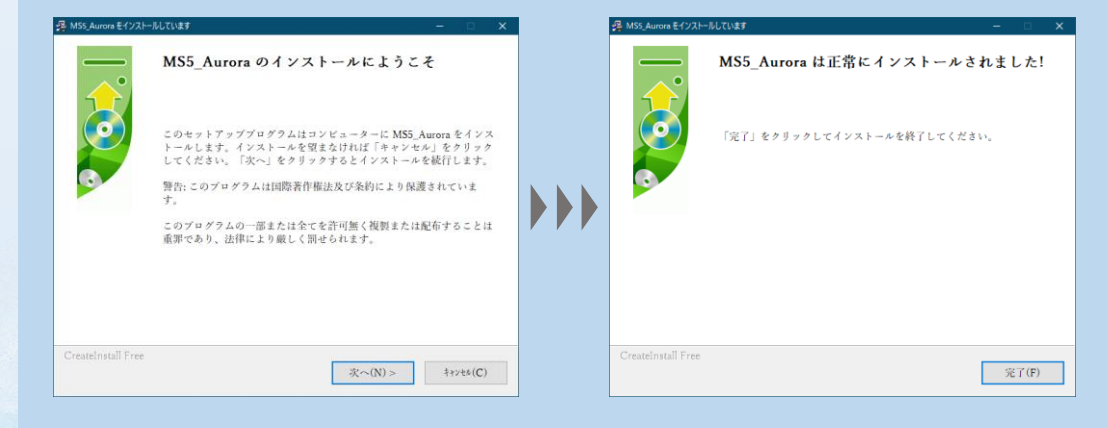

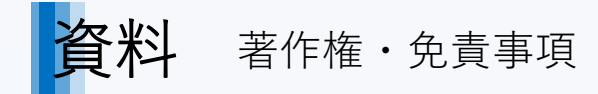

MS5 Auroraソースコード(プログラム) の著作権は開発者であるEIGHT PRISM 松尾 健吾が有しております (2022/6/1時点) 。 MS5 Auroraの利用によって何らかの障害や身体的、金銭的なものも含めた損失が生じたとしても、 その原因が"MS5 Aurora"のバグや意図された動作によるものであるか否かを問わず、開発(著作)者はその 責任を負いません。又、逆コンパイル等、ソフトウェアや通信内容の解析及び改竄はおやめ下さい。 もし、改竄等でシステム全体に影響・障害が生じた場合、利用者自身の責任と負担になります。

MS5 Auroraをご利用になった時点で、上記内容を承諾したとみなされます。